# **Обзор возможностей Kerama Marazzi 3D**

Программа **Kerama Marazzi 3D** предназначена в первую очередь для **построения** 3Dпроектов ванных комнат и **расчёта** стоимости и расхода материала.

Возможности **Kerama Marazzi 3D** настолько широки, что программа позволяет создавать помещения любого контура, добавлять и редактировать объекты, самостоятельно добавлять и редактировать материалы. Таким образом, её возможности могут ограничиваться лишь фантазией дизайнера.

В **Kerama Marazzi 3D** учтены все **особенности расчёта керамической плитки** (расчёт исходя из способов укладки, процент на бой и т.п.), реализованы инструменты создания коробов и ниш, экранов для ванн.

С помощью программы **Kerama Marazzi 3D** дизайнер за несколько минут сможет создать проект любой сложности - даже бассейн! - и сразу же указать стоимость материалов.

2014/02/12 13:25 · [Юлия Майн](http://3d.kerama-marazzi.com/doku.php?id=user:юлия_майн)

# **Установка и обслуживание Kerama Marazzi 3D 2018**

### **Системные требования**

Для текущей версии программы рекомендуемые системные требования к компьютеру следующие:

- 2 ГГц процессор и выше;
- 2048 Мб оперативной памяти и выше;
- 256 Мб видеокарта с поддержкой OpenGL 2.0 и выше (минимум: NVidia GeForce 6600 или ATI Radeon 9600);
- 20 Гб свободного пространства на HDD и более;
- 1024 х 768 разрешение экрана и более;
- OC Windows: XP, Vista, 7, 8;
- USB-порт.

Для новой версии с передовым фотореалистичным рендерингом рекомендуется:

- процессор Intel Core i5 и выше (AMD начиная с серии K10 и K10.5);
- 4096 Мб оперативной памяти и выше\* (2 планки по 2 Гб для работы в 2-х канальном режиме);
- видеокарта NVidia GTX 670 и выше или ATI Radeon HD7870 и выше;
- 12 ГБ свободного пространства на HDD и более;
- ОС Windows 7 64-разрядная, Windows 8 64-разрядная (Windows XP не подходит, т.к.

необходима поддержка DirectX 11);

- блок питания не менее 650W;
- USB-порт.

Last update: 2020/09/28 22:37

Если установлена 32-разрядная операционная система, используются не больше 3,5 Гб ОЗУ, даже если физически установлено памяти больше.

actions:просмотр accel декументации на одной странице http://3d.kerama-marazzi.com/deku.php?id=actions:%D0%BE%D1%83%D0%BE%D1%82%D0%BE%D1%82%D0%BE%D0%BE%D0%BE%D0%BE%D0%BE%D0%BE%D0%BE%D0%BB%D0%B8%D0%B8%D0%B8%D0%BE%D0%BE%D0%B

## **Драйвер видеокарты**

Почти все современные видеокарты поддерживают OpenGL. Однако, если для работы видеокарты в системе установлен драйвер от Microsoft (обычно может устанавливаться по умолчанию при установке Windows), возможности OpenGL могут быть значительно урезаны. Как определить, что на Вашем компьютере установлены драйвера от Microsoft и/или видеокарта не поддерживает OpenGL 2.0? – При первом запуске программы отобразится сообщение:

Ваше оборудование не поддерживает WGL\_ARB\_pbuffer.

Улучшенная модель освещения недоступна, т.к. ваше оборудование не поддерживает пиксельные шейдеры 2.0 или Нарушение доступа по адресу.

В таком случае, чтобы программа Kerama Marazzi 3D заработала, следует переустановить драйвер видеокарты. Установочный файл драйвера рекомендуется скачивать только с сайтов производителей данного оборудования.

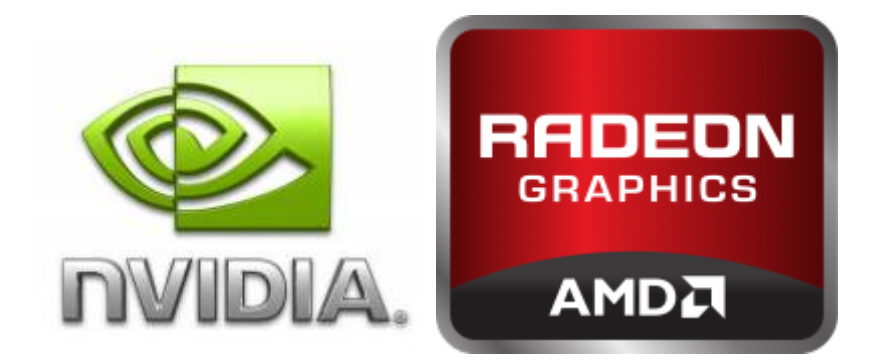

- 1. Узнайте точную модель Вашей видеокарты (Диспетчер устройств).
- 2. Скачайте на официальном сайте производителя драйвер.
- 3. Удалите драйвер видеокарты.
- 4. Установите новый драйвер, следуя подсказкам. Перезагрузите компьютер, если того требует мастер установки.
- 5. Запустите Kerama Marazzi 3D.

## **Установка программы Kerama Marazzi 3D 2018**

В процессе установки программы «Kerama Marazzi 3D» компьютер должен быть подключен к сети Интернет.

**Внимание!** Программу можно установить на компьютер только из-под учётной записи

администратора или, если компьютер находится в домене, необходимо знать логин и пароль администратора домена.

Вставьте установочный DVD диск в CD/DVD дисковод. Если дисков два, они должны быть пронумерованы. Следует вставить DVD-диск под номером «1».

Вы также можете загрузить последнюю версию программы с сайта <http://cloud.ceramic3d.ru/download/Marazzi/dvd.exe>(2 Гб). После загрузки распакуйте содержимое архива в любую папку и запустите файл Setup.exe.

**1.** «**Мастер установки**» начнёт свою работу автоматически. Если «Мастер установки» автоматически не запускается, откройте «**Мой компьютер**» или «**Компьютер**»:

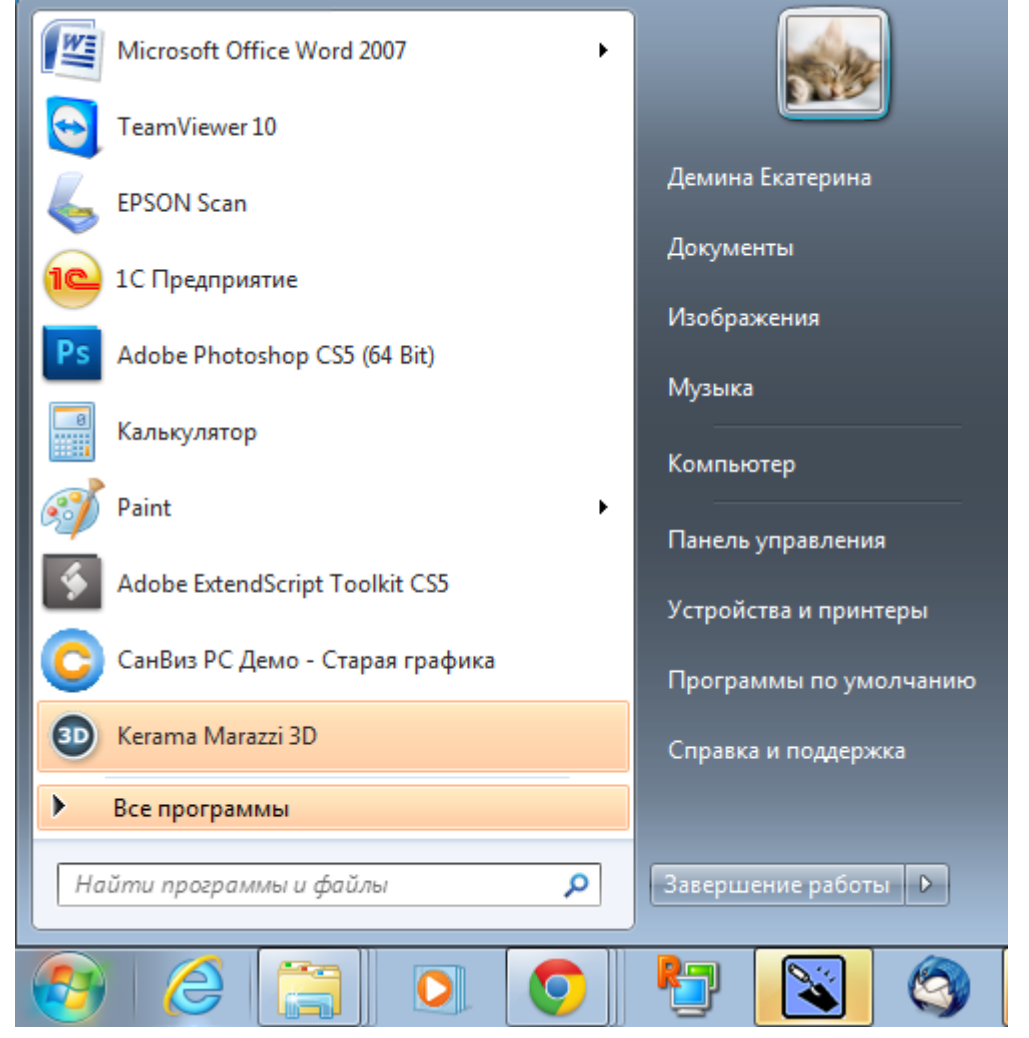

Выберите дисковод:

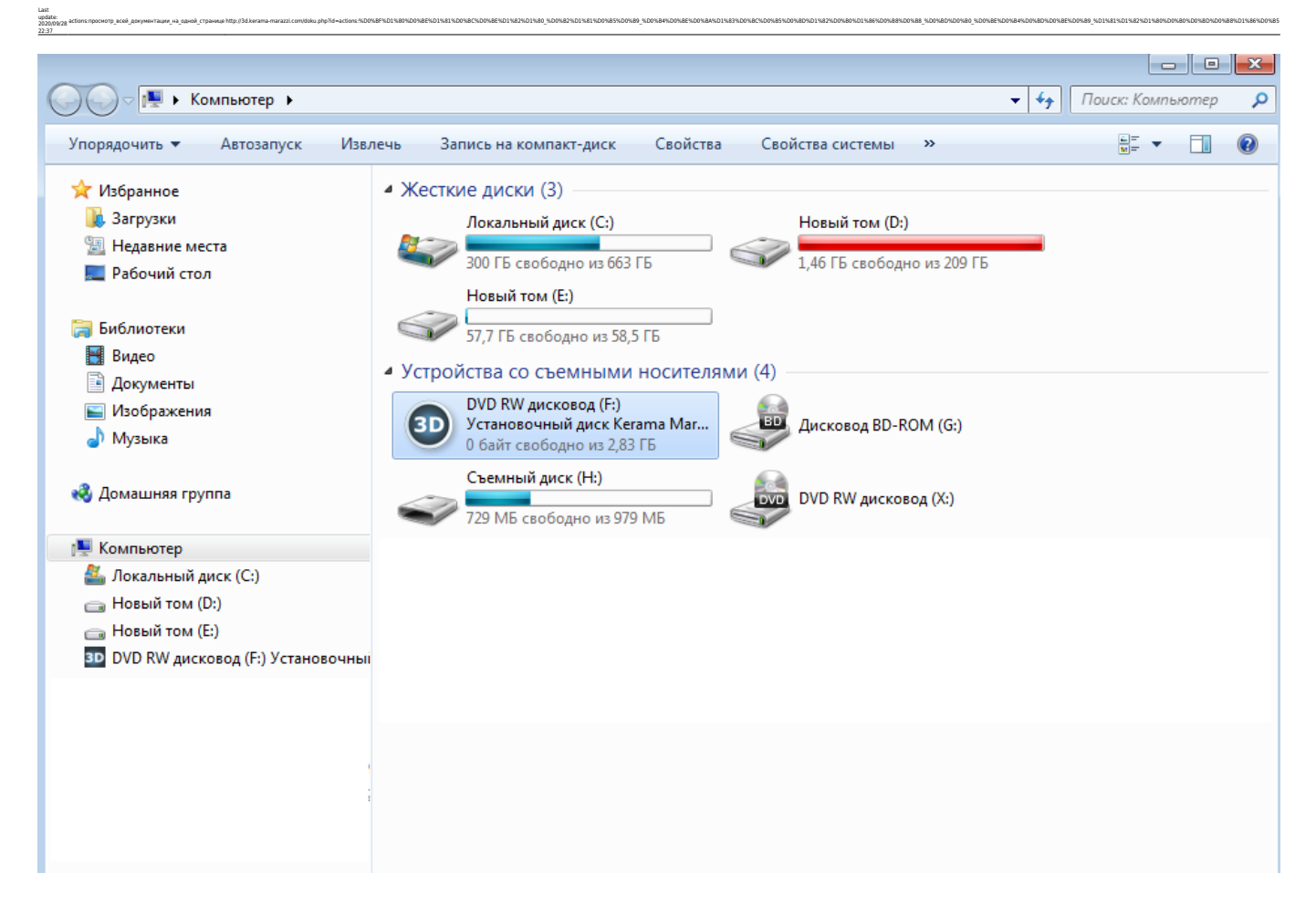

Дважды щёлкните файл «**Setup**»:

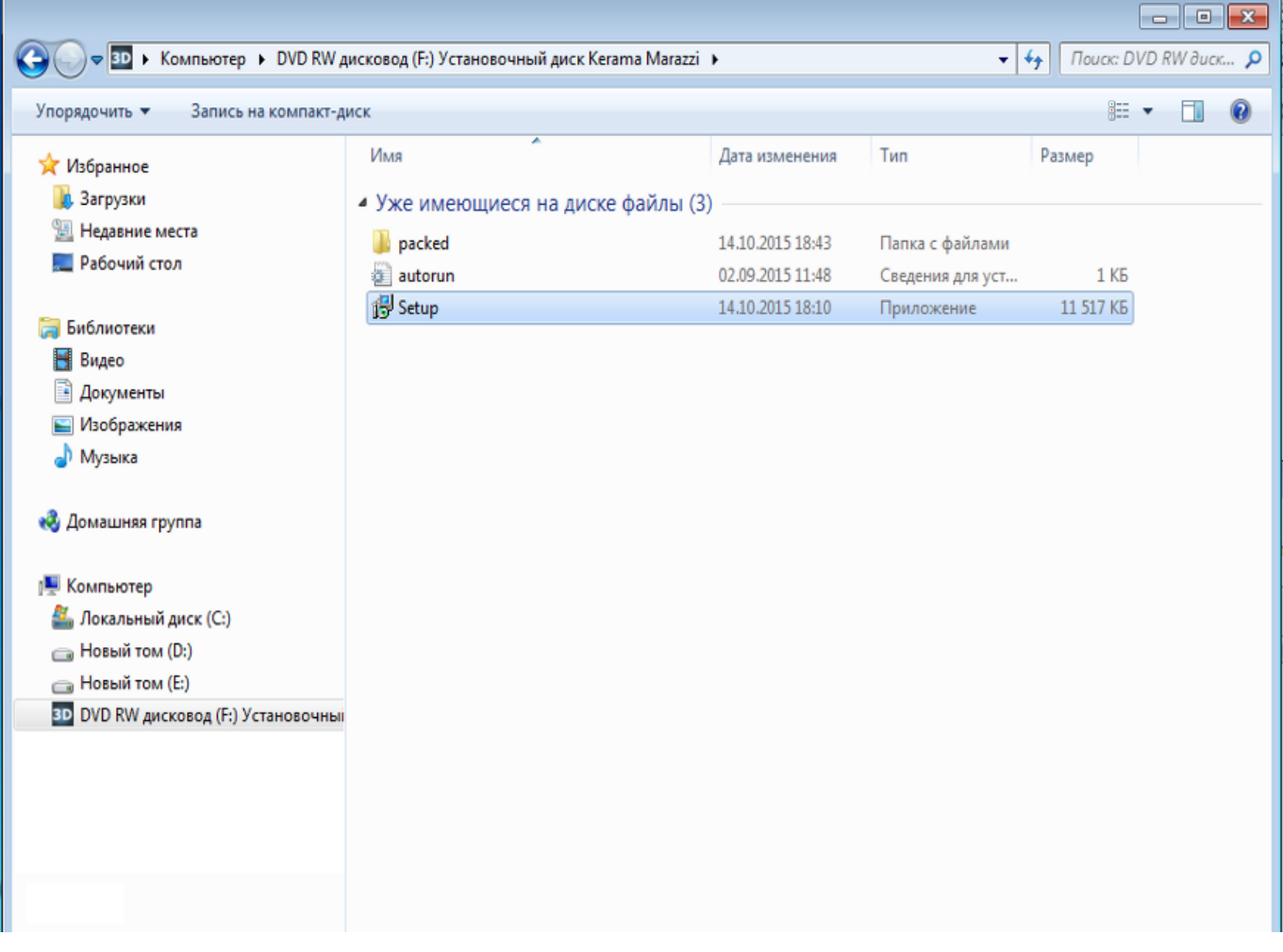

Если у Вас установлена операционная система Winnndows 7 или 8, выйдет предупреждение о запуске файла. Нажмите «Да».

**2.** В процессе установки требуется проверять информацию и подтверждать свой выбор нажатием кнопки «**Далее**» или «**Установить**».

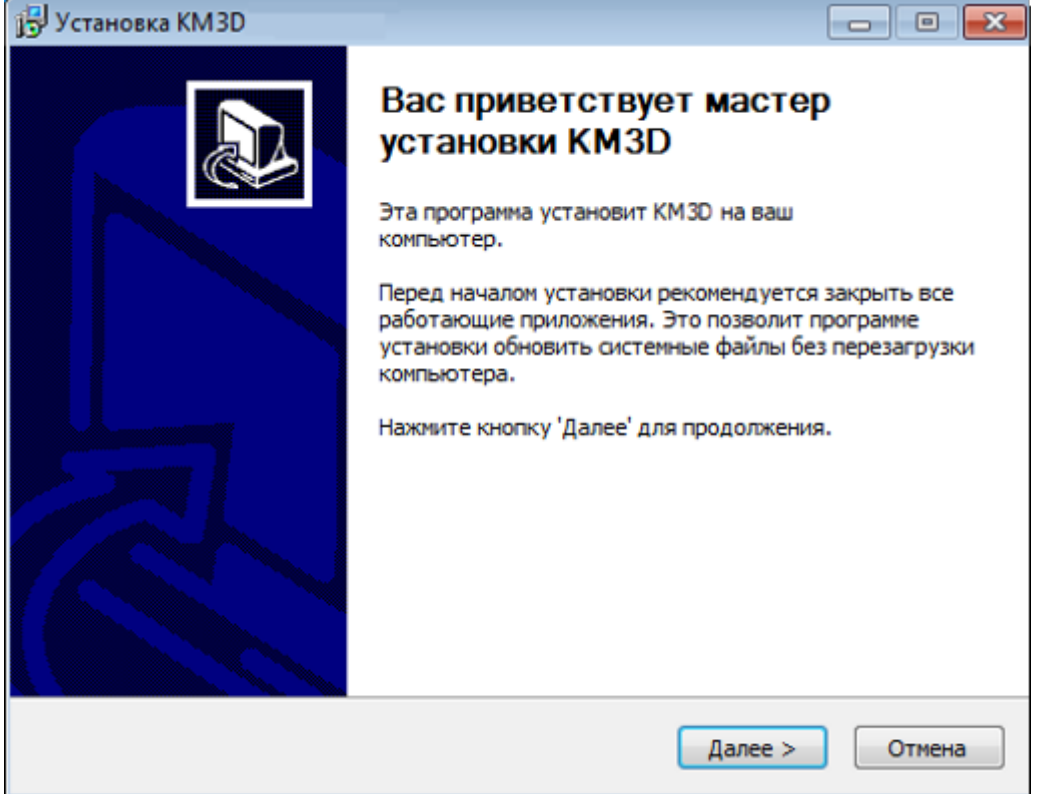

**3.** Нажмите «**Принимаю**», чтобы принять лицензионное соглашение по использованию программы Kerama Marazzi 3D.

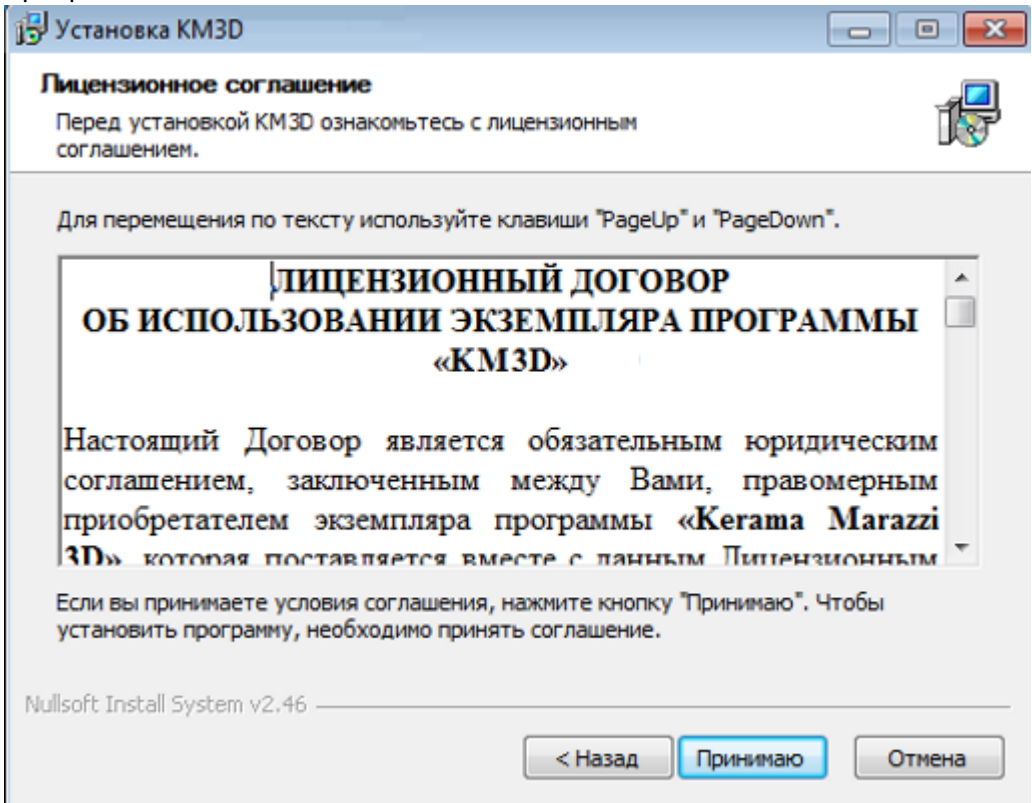

**4.** Выберите папку установки. По умолчанию это папка Kerama Marazzi 3D в корне диска C.

Если на диске С недостаточно места для установки программы, кнопка «**Далее**» будет неактивна. В таком случае с помощью кнопки «**Обзор**» выберите другой локальный диск для установки программы.

actions:просмотр accel декументации на одной странице http://3d.kerama-marazzi.com/deku.php?id=actions:%D0%BE%D1%83%D0%BE%D1%82%D0%BE%D1%82%D0%BE%D0%BE%D0%BE%D0%BE%D0%BE%D0%BE%D0%BE%D0%BB%D0%B8%D0%B8%D0%B8%D0%BE%D0%BE%D0%B

Если другого локального диска нет, отмените установку, очистите необходимое пространство на диске (в первую очередь можно очистить содержимое «Корзины» и удалить временные файлы – Temp) и, после чистки, запустите заново программу-установщик.

**Внимание!** Папка «Kerama Marazzi 3D» должна находится в корне локального диска (C:\KM3D или D:\KM3D), а не в C:\Program Files или C:\Program Files (x86).

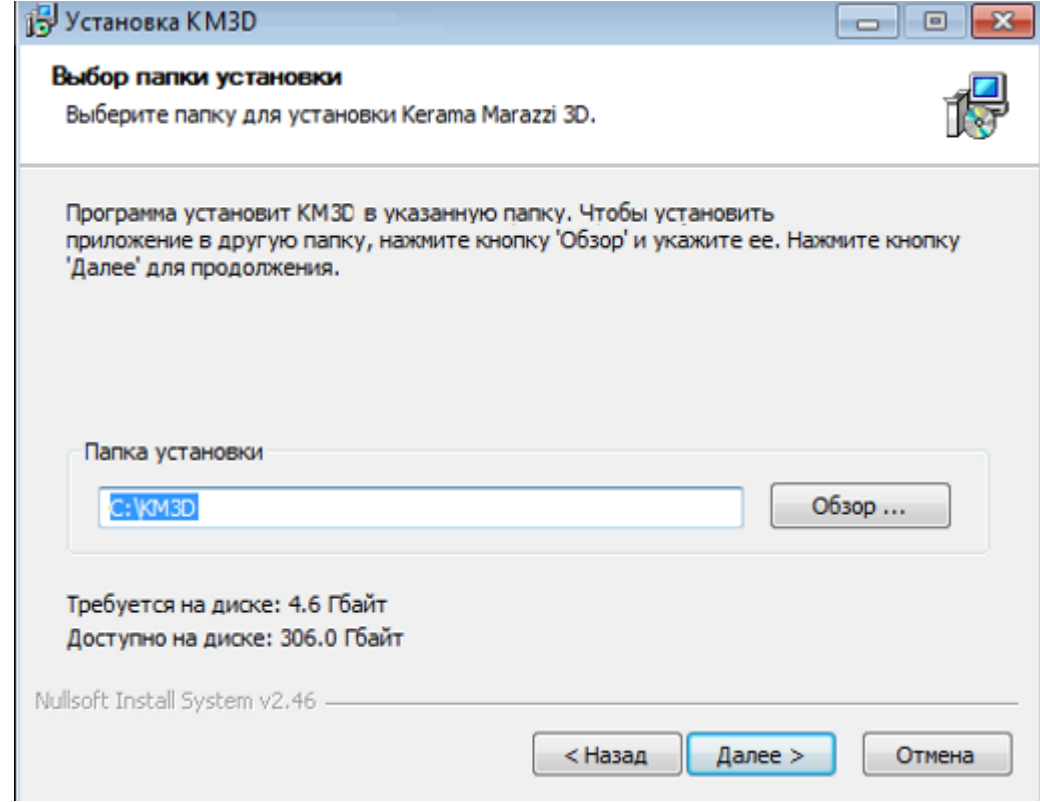

**5.** Изменение имени папки. Необязательное действие. Также под списком названий программ расположен чекбокс «Не создавать ярлыки». Если Вам не требуется ярлык на Рабочем столе и в меню «Пуск», поставьте туда галочку.

Last update: 2020/09/28 22:37

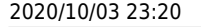

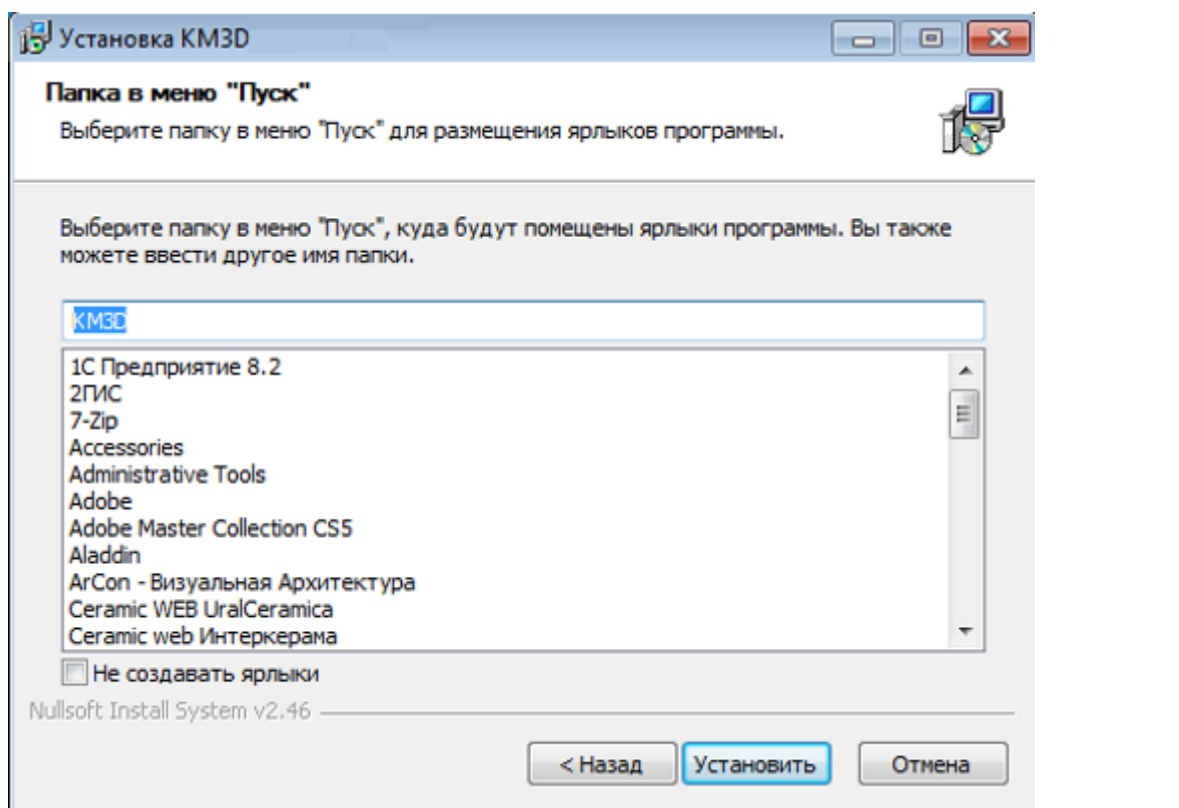

Мастер установки попросит вставить второй диск, если у Вас 2 DVD-диска, после чего установка продолжится.

По завершении установки вставьте USB-ключ в любой свободный USB-порт (если у Вас стационарный компьютер, желательно подключить USB-ключ сзади системного блока), дождитесь, пока индикатор USB-ключа не начнёт светиться постоянно. После этого программу можно запустить.

Если USB-ключ не определился в системе, установите [драйвер для USB-ключа](#page-15-0).

После первого запуска программа загрузит обновления при их наличии. После установки обновлений программу «Kerama Marazzi 3D» следует перезапустить.

#### **Перенос программы на другой компьютер**

Если необходимо перенести работающую программу на другой компьютер, следует:

- 1. скопировать папку C:\KM3D вместе с её содержимым на другой компьютер (с помощью флеш-накопителя соответствующего объёма или выносного жёсткого диска);
- 2. перенести USB-ключ со старого на новый компьютер.

## **Добавление Kerama Marazzi 3D в список исключений в брандмауре Windows 7**

В качестве примера добавления программы в список исключений фаервола взят по умолчанию

включённый в Windows 7 брандмауэр. В других фаэрволах и/или операционных системах схема добавления исключений выглядит аналогично.

actions:просмотр accel декументации на одной странице http://3d.kerama-marazzi.com/deku.php?id=actions:%D0%BE%D1%83%D0%BE%D1%82%D0%BE%D1%82%D0%BE%D0%BE%D0%BE%D0%BE%D0%BE%D0%BE%D0%BE%D0%BB%D0%B8%D0%B8%D0%B8%D0%BE%D0%BE%D0%B

1. Зайдите в **Пуск** → **Панель управления** → **Система и безопасность** → **Брандмауэр Windows**.

Если в окне *Панель управления* отображаются мелкие значки, сразу находите пункт *Брандмауэр Windows*.

2. В открывшемся окне выберите «**Разрешить запуск программы или компонента через брандмауэр Windows**»:

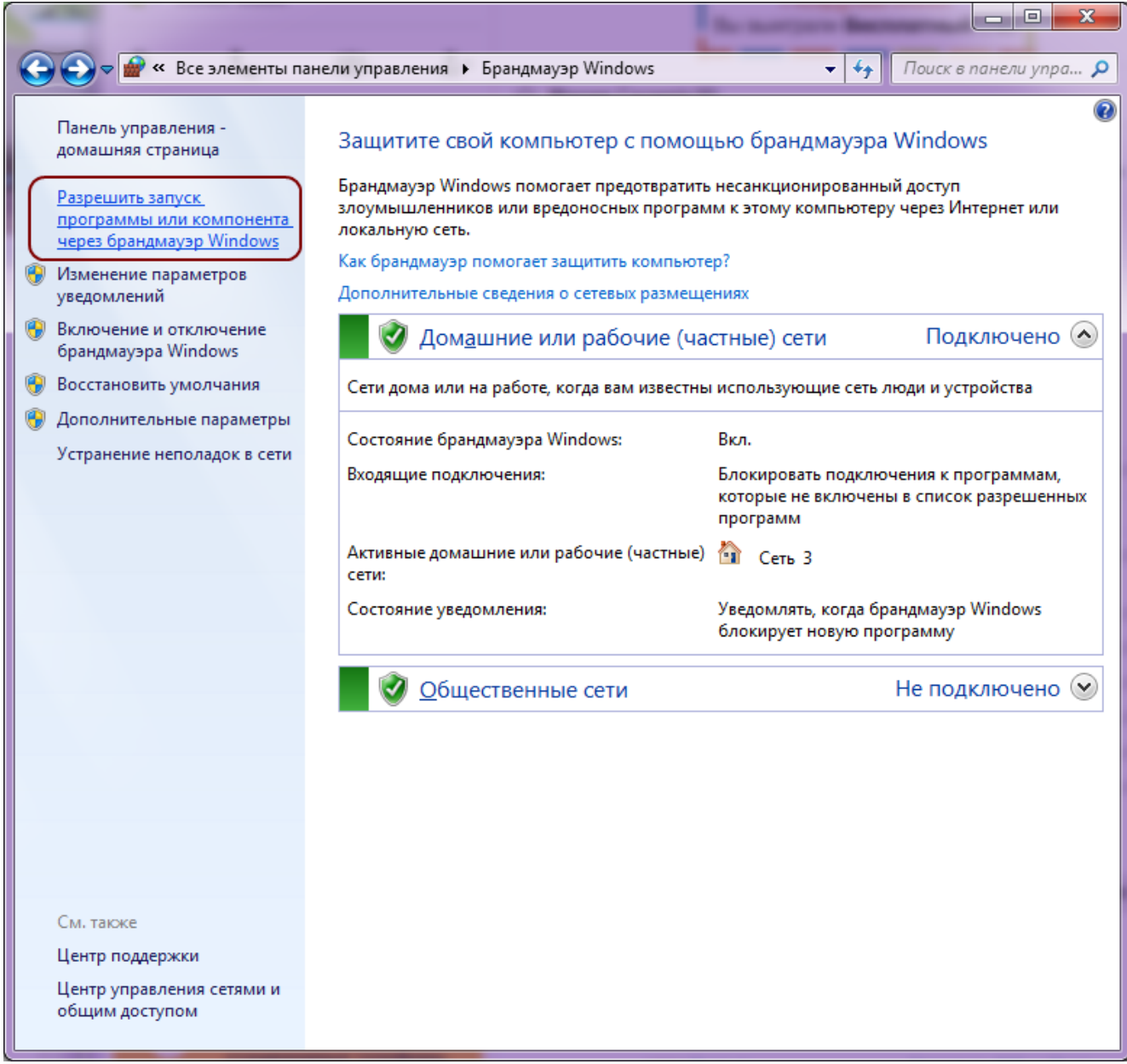

3. В окне «Разрешенные программы» нажмите **Разрешить другую программу**:

Last update: 2020/09/28 22:37

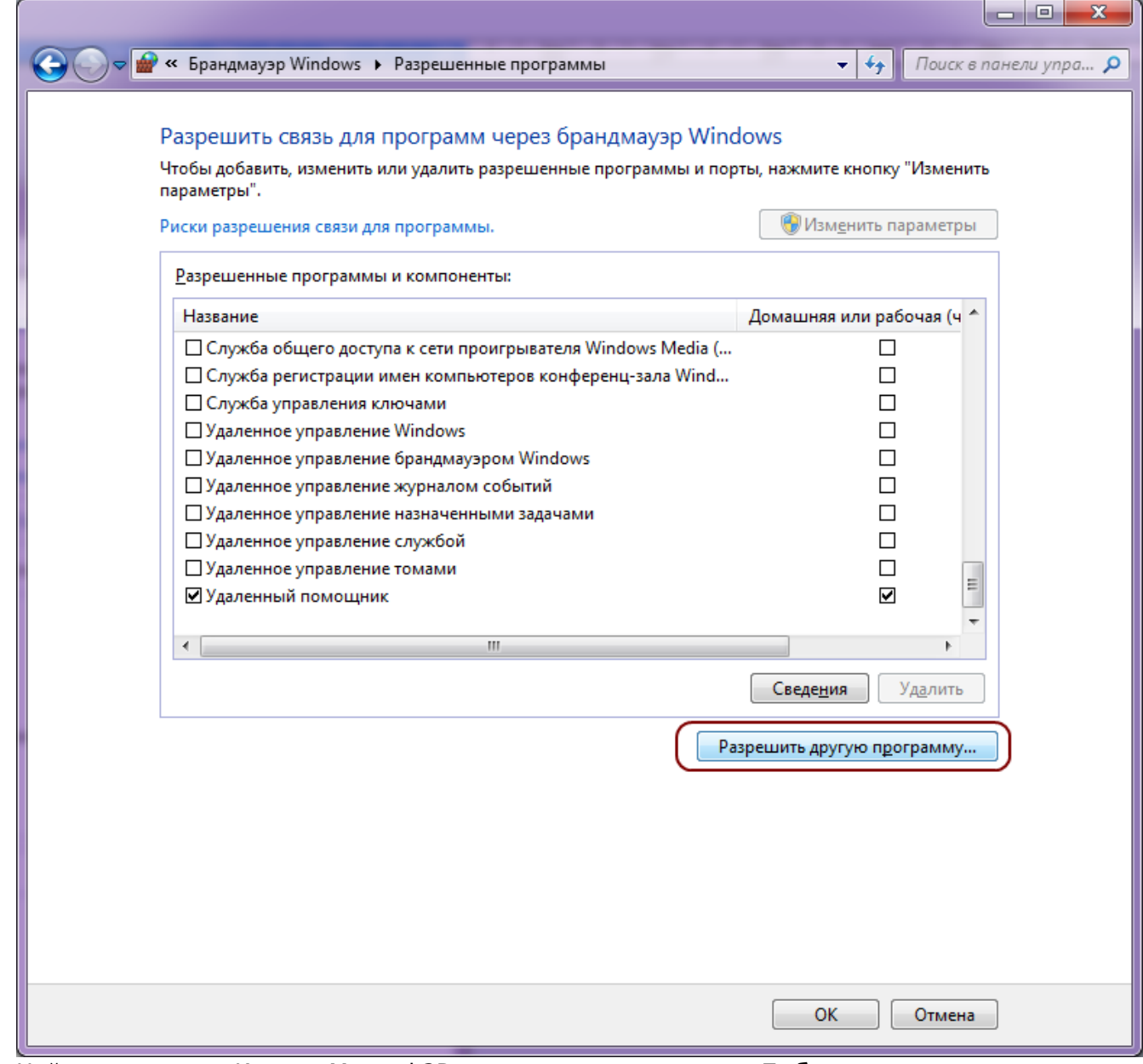

4. Найдите в списке Kerama Marazzi 3D, выделите его, нажмите **Добавить**:

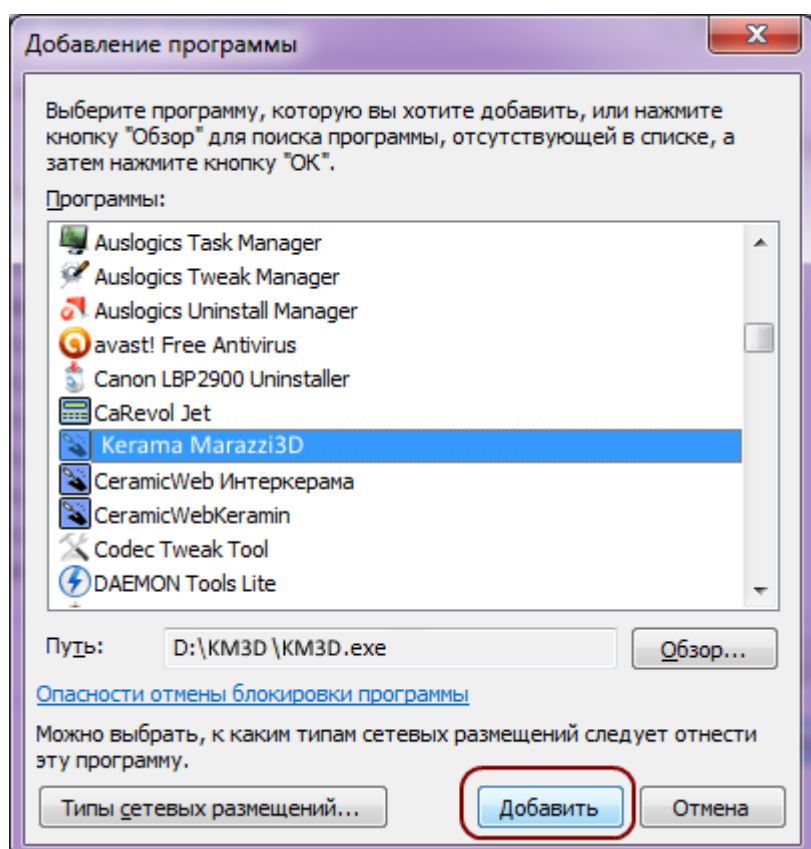

Last update: 2020/09/28 22:37

5. В окне «Разрешенные программы» удостоверьтесь в том, что программа появилась в списке, и что напротив неё стоит галочка в поле «Домашняя или рабочая (частная)». Нажмите **ОК**: Если сеть, которая используется на данном компьютере является «Публичной», поставьте галочку также в поле «Публичная».

actions:просмотр accel декументации на одной странице http://3d.kerama-marazzi.com/deku.php?id=actions:%D0%BE%D1%83%D0%BE%D1%82%D0%BE%D1%82%D0%BE%D0%BE%D0%BE%D0%BE%D0%BE%D0%BE%D0%BE%D0%BB%D0%B8%D0%B8%D0%B8%D0%BE%D0%BE%D0%B

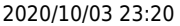

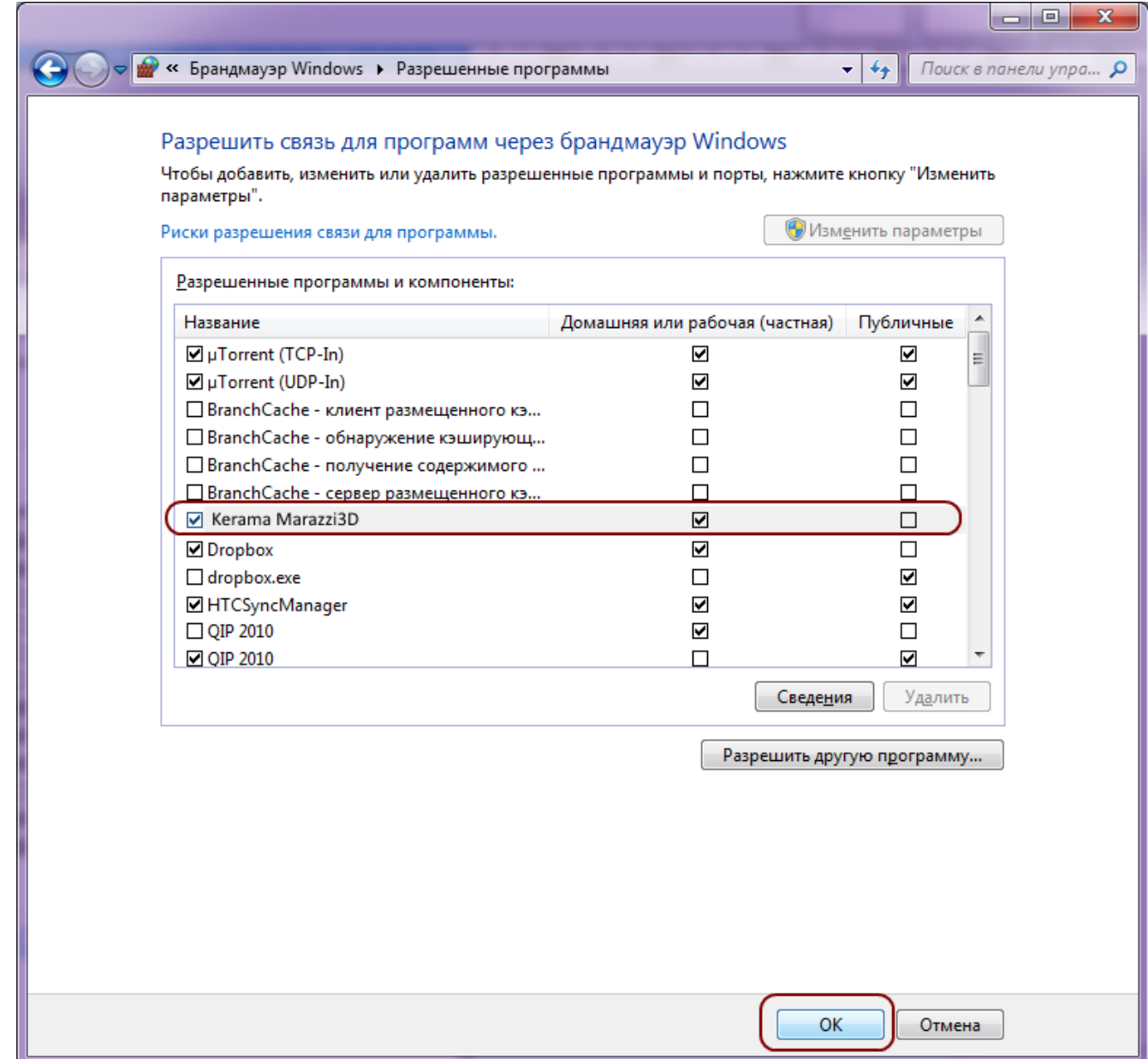

6. Исключение добавлено.

2014/02/06 17:57 · [Юлия Майн](http://3d.kerama-marazzi.com/doku.php?id=user:юлия_майн)

## **Обновление программы Kerama Marazzi 3D**

Поиск, загрузка и установка обновлений происходит автоматически при каждом запуске программы. Для обновления программы Kerama Marazzi 3D необходимо подключение к сети Интернет.

Если в процессе обновления возникает ошибка:

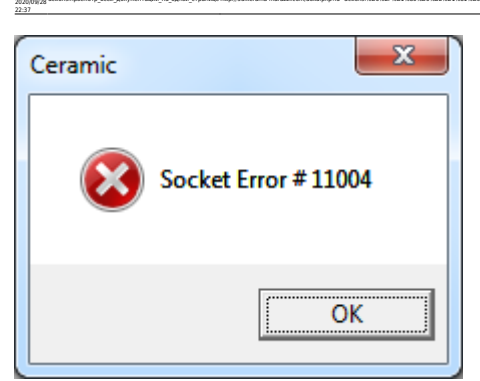

Last update:

то следует отключить защиту антивируса и/или файервола, перезапустить программу Kerama Marazzi 3D. После успешного обновления программы следует включить обратно защиту или перезагрузить компьютер.

actions:просмотр accel декументации на одной странице http://3d.kerama-marazzi.com/deku.php?id=actions:%D0%BE%D1%83%D0%BE%D1%82%D0%BE%D1%82%D0%BE%D0%BE%D0%BE%D0%BE%D0%BE%D0%BE%D0%BE%D0%BB%D0%B8%D0%B8%D0%B8%D0%BE%D0%BE%D0%B

## **Настройка прокси-сервера**

Если при попытке обнаружить обновления программы Kerama Marazzi 3D возникает ошибка, подключение не происходит, следует проверить работу сети Интернет любым доступным образом (загрузка сайтов, работа электронной почты, менеджеров мгновенных сообщений и т.д.).

Если Интернет работает и Вы отключили антивирус (см. выше), но загрузка всё равно не происходит, проверьте настройки прокси-сервера. Если прокси-сервер настроен, данные настройки следует перенести в программу Kerama Marazzi 3D.

Чтобы посмотреть настройки прокси-сервера, зайдите в «**Пуск**» → «**Панель управления**» → «**Свойства обозревателя**» (или «**Центр управления сетями и общим доступом**» → «**Свойства обозревателя**»):

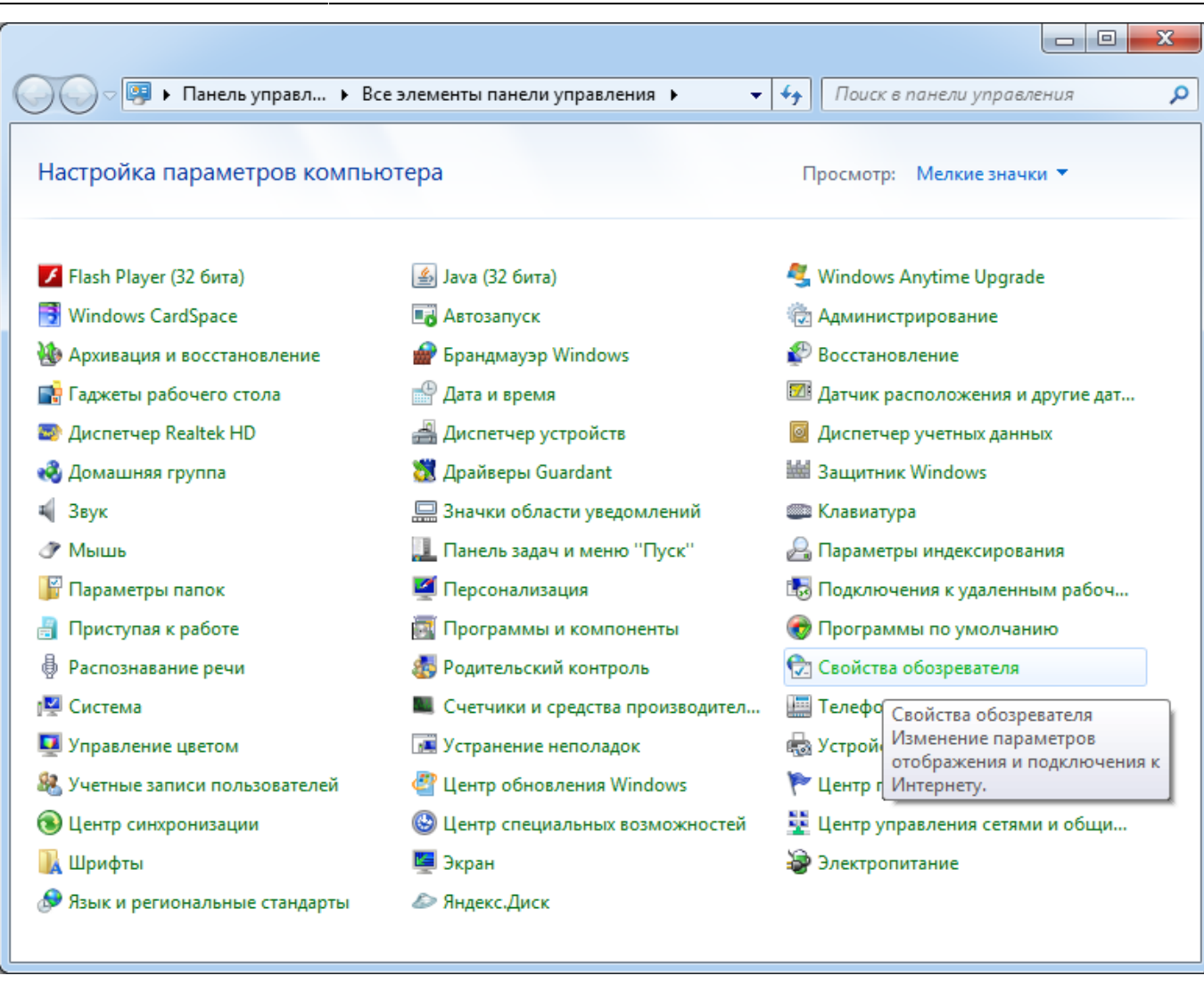

Зайдите во вкладку «**Подключения**», нажмите на «**Настройка сети**»:

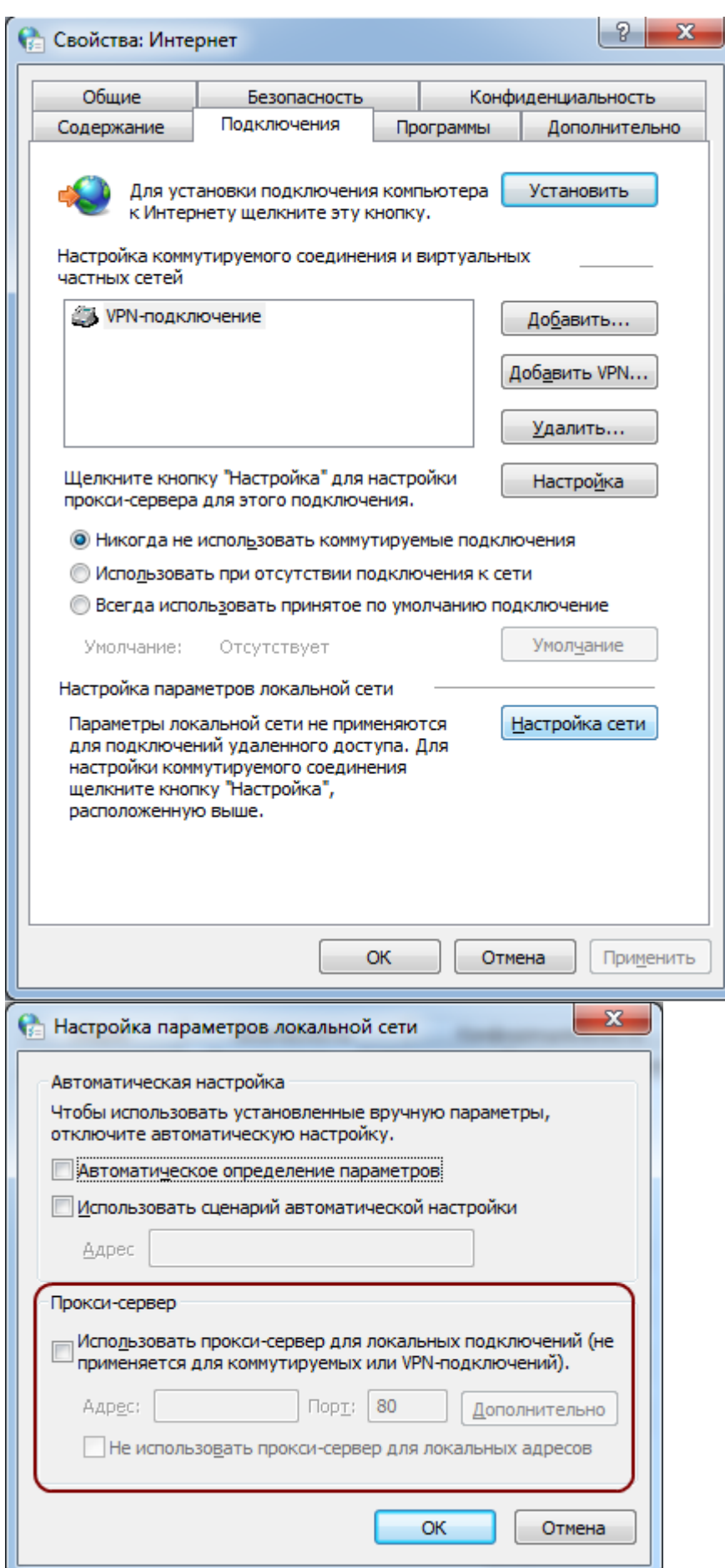

Если какие-либо поля в открывшемся окне заполнены, не закрывайте это окно, а параллельно откройте программу **Kerama Marazzi 3D** –> «**Правка**» → «**Настройки…**» → вкладка

actions:просмотр accel декументации на одной странице http://3d.kerama-marazzi.com/deku.php?id=actions:%D0%BE%D1%83%D0%BE%D1%82%D0%BE%D1%82%D0%BE%D0%BE%D0%BE%D0%BE%D0%BE%D0%BE%D0%BE%D0%BB%D0%B8%D0%B8%D0%B8%D0%BE%D0%BE%D0%B

Last update: 2020/09/28 22:37

#### «**Обновление**». Содержимое этих окон должно соответствовать друг другу:

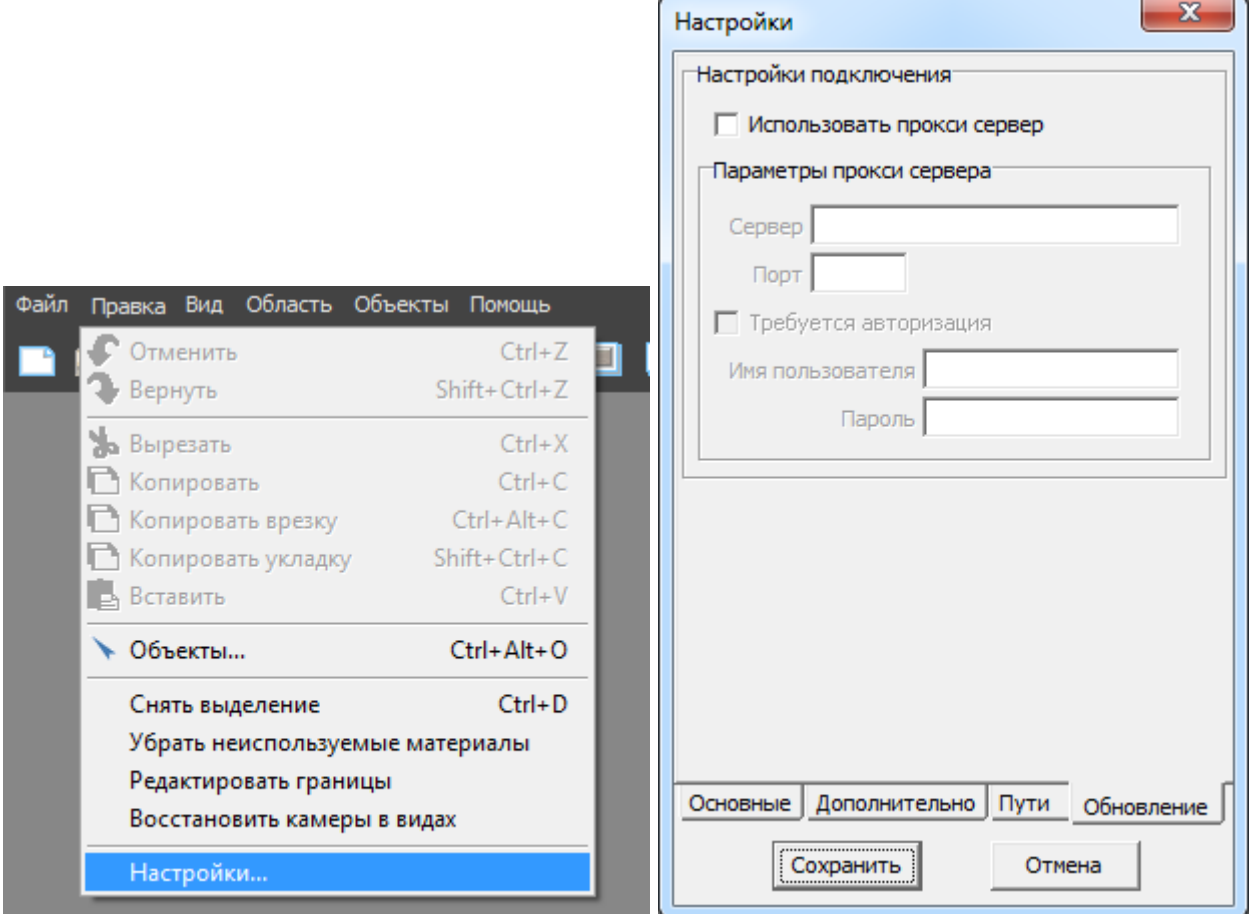

2014/02/06 18:13 · [Юлия Майн](http://3d.kerama-marazzi.com/doku.php?id=user:юлия_майн)

## **Эксплуатация и обслуживание USB-ключа**

Для работы с программой Kerama Marazzi 3D, USB-ключ должен быть подсоединён к компьютеру. USB-ключ можно извлекать, если программа Kerama Marazzi 3D не запущена. USBключ не требует безопасного извлечения. Т.е. прежде чем отсоединить ключ, никакие дополнительные действия не нужны.

При регулярном соединении/разъединении USB-ключа с компьютером, рекомендуем соединить USB-ключ с помощью USB-кабеля. Вы можете поместить USB-ключ внутри системного блока Вашего компьютера также с помощью USB-кабеля, тем самым обезопасив себя от случайной потери или кражи USB-ключа.

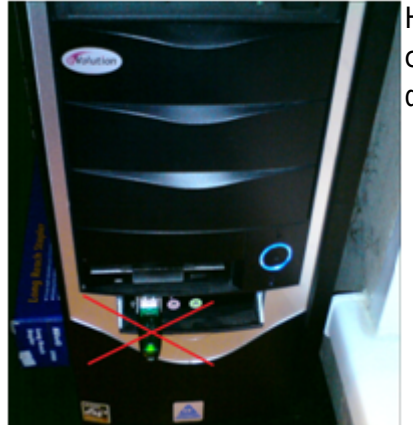

Last update: 2020/09/28 22:37

> Не соединяйте USB-ключ на лицевой (передней) стороне системного блока. Именно в этом случае возрастает риск физического повреждения USB-ключа.

actions:просмотр accel декументации на одной странице http://3d.kerama-marazzi.com/deku.php?id=actions:%D0%BE%D1%83%D0%BE%D1%82%D0%BE%D1%82%D0%BE%D0%BE%D0%BE%D0%BE%D0%BE%D0%BE%D0%BE%D0%BB%D0%B8%D0%B8%D0%B8%D0%BE%D0%BE%D0%B

**Внимание!** Замена физически сломанного и/или изношенного в месте соединения контактов USB-ключа производится за дополнительную плату.

### <span id="page-15-0"></span>**Установка драйвера USB-ключа**

Как правило, драйвер для USB-ключа устанавливается автоматически. Однако, если появляется такое диалоговое окно:

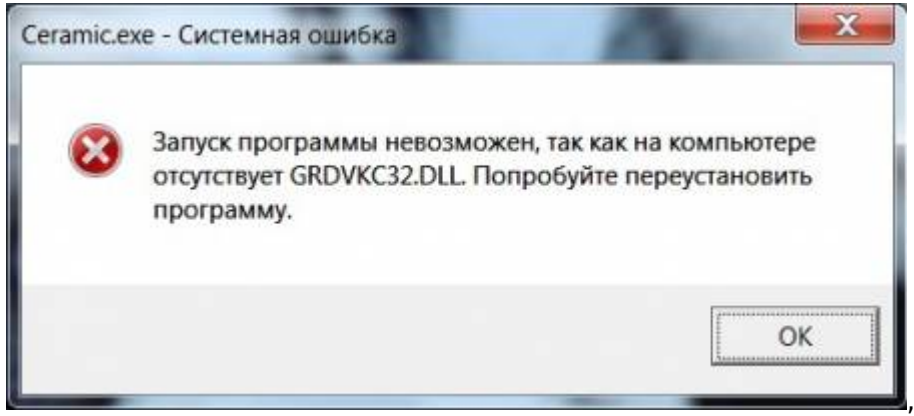

значит, этого не произошло, и драйвер необходимо установить вручную.

#### **Чтобы установить драйвер:**

1. Выясните разрядность операционной системы.

Если у вас устновлена ОС Windos XP/Vista/7, в меню «**Пуск**» нажмите правой кнопкой мыши на «**Компьютер»/ «Мой компьютер**». В появившемся списке контекстного меню кликните левой кнопкой мыши на «**Свойства**».

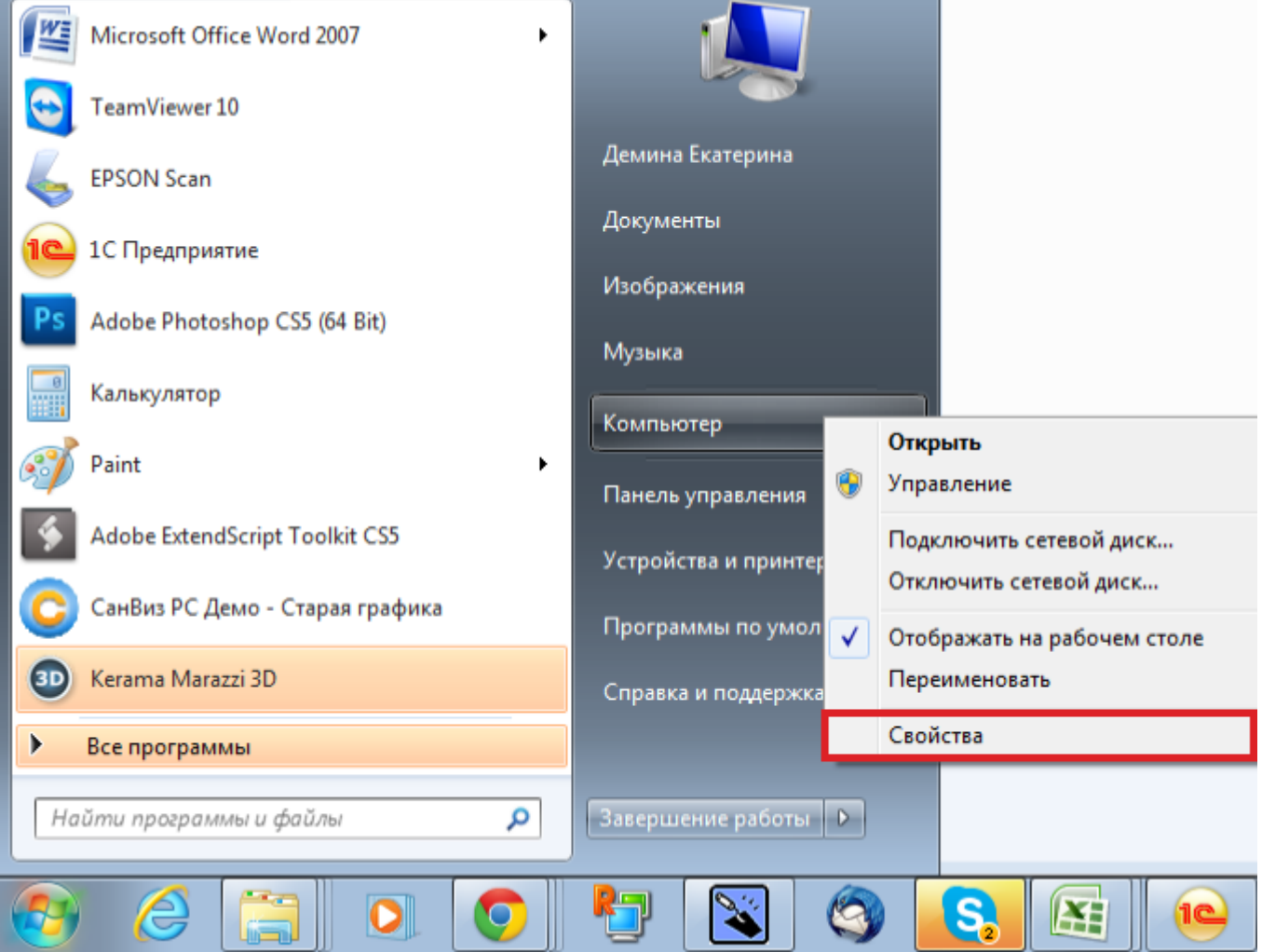

Если у вас установлена ОС Windows 8, нажмите сочетание клавиш **Win + Pause/Break** на клавиатуре. Откроется окно «Свойства компьютера».

2. В открывшемся окне напротив строки «**Тип системы**» будет указано «32-разрядная операционная система» или «64-разрядная операционная система»:

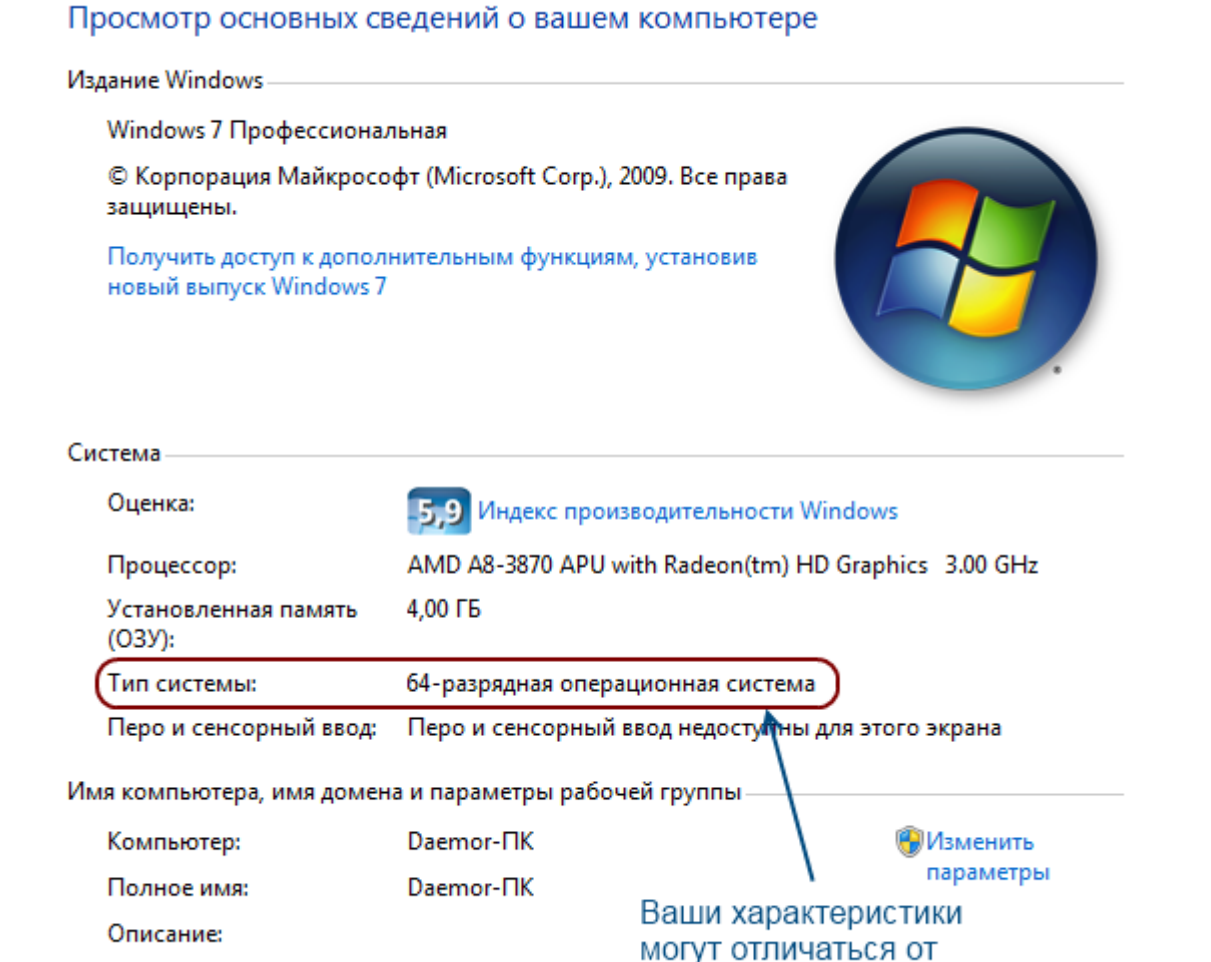

actions:просмотр accel декументации на одной странице http://3d.kerama-marazzi.com/deku.php?id=actions:%D0%BE%D1%83%D0%BE%D1%82%D0%BE%D1%82%D0%BE%D0%BE%D0%BE%D0%BE%D0%BE%D0%BE%D0%BE%D0%BB%D0%B8%D0%B8%D0%B8%D0%BE%D0%BE%D0%B

Q

После того, как Вы определили разрядность операционной системы, можно скачать и установить соответствующие драйвера для USB-ключа Kerama Marazzi 3D: [для 32 бит ОС](http://www.guardant.ru/support/download/get/?fid=1)

**WORKGROUP** 

#### [для 64 бит ОС](http://www.guardant.ru/support/download/get/?fid=2)

Рабочая группа:

Last update: 2020/09/28 22:37

Пройдите по одной из указанных выше ссылок, сохраните в любой удобной папке установочный файл драйвера. Когда он полностью загрузится на Ваш компьютер, запустите его из папки двойным кликом мыши. Драйвер будет установлен.

приведённых в примере.

### **Продление действия ключа**

Если при запуске программы Kerama Marazzi 3D появляется подобное сообщение,

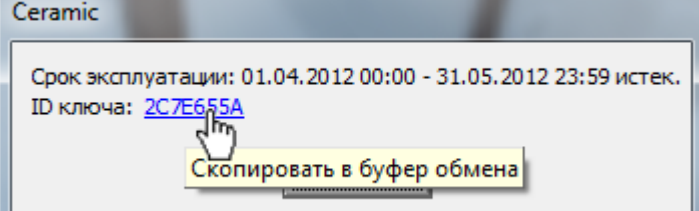

следует продлить действие USB-ключа.

Чтобы продлить действие ключа, напишите на электронную почту [info@ceramic3d.ru](mailto:info@ceramic3d.ru). В письме укажите:

- 1. номер ключа (может быть также выгравирован на металлической части и может содержать как цифры, так и буквы);
- 2. название организации и/или Ваше имя;
- 3. контактные данные (телефон).

После чего Вы получите установочный файл. Проверьте, что USB-ключ вставлен в Ваш компьютер, и проделайте следующие действия:

- 1. сохраните на жёстком диске Вашего компьютера в любой удобной для вас папке (или, например, на Рабочем столе);
- 2. запустите двойным кликом мыши<sup>[1\)](#page--1-0)</sup>;
- 3. с помощью мастера установки проведите требуемые операции.

Если на мониторе отобразится сообщение о том, что продление успешно, всё сделано верно.

В случае возникновения вопросов и предложений обращайтесь к Вашему **региональному менеджеру** или **в отдел продаж**. Актуальные контактные данные расположены на сайте компании по адресу [info@ceramic3d.ru](http://Kerama Marazzi 3D.ru/contact/).

2014/02/06 18:21 · [Юлия Майн](http://3d.kerama-marazzi.com/doku.php?id=user:юлия_майн)

# **Интерфейс программы**

Интерфейс программы Kerama Marazzi 3D обладает некоторым набором привычных иконок и функций, а также уникальными режимами с нестандартными обозначениями.

В тексте руководства даются ссылки на те или иные части интерфейса программы:

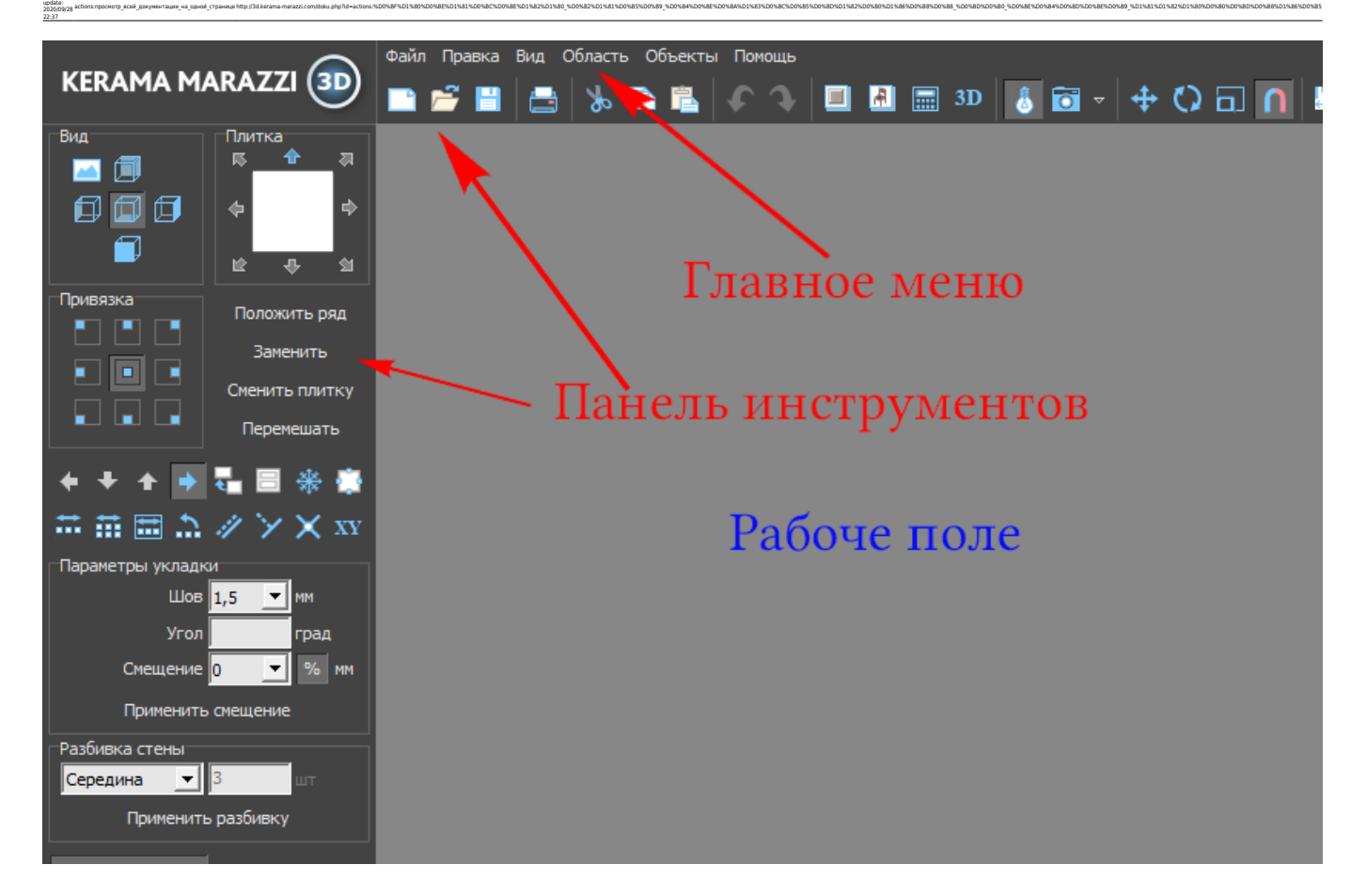

- 1. **Главное меню** это текстовое, выпадающее меню («Файл», «Правка», «Вид», «Область», «Объекты», «Помощь»).
- 2. **Панель инструментов** это видимые, доступные иконки, которые отображают главную цель текущего режима работы (укладка плитки, просмотр, рисование и т.д.)
- 3. **Рабочее поле** это пространство, где располагается изображение проекта, 3D-модель, контуры – в зависимости от режима работы.

### **Режимы**

Last

Главной особенностью интерфейса программы Kerama Marazzi 3D является наличие **множества режимов для разных задач**. Все режимы, которые здесь перечислены, проиллюстрированы в данном руководстве согласно логике построения проекта.

- 1. **Режим 2D** первый режим, который пользователь видит после запуска программы. В нём сконцентрирован функционал по укладке плитки.
- 2. **[Режим 3D](#page-28-0)** режим просмотра проекта в 3D.
- 3. **[Режим векторного редактора](#page-26-0)** режим рисования с помощью геометрических примитивов. Применяется для создания:
	- ❍ сложного контура помещения;
	- ❍ контура сложной плитки;
	- ❍ ниш, коробов, зеркал, проёмов произвольной формы;
	- ❍ областей укладки плитки и врезок произвольной формы.
- 4. **[Режим отображения областей](http://3d.kerama-marazzi.com/doku.php?id=putting:области#режим_просмотра_областей)** режим для отображения областей укладки плитки.
- 5. **[Режим выделения проёмов](http://3d.kerama-marazzi.com/doku.php?id=object:проём#режим_выделения_проёмов)** режим, с помощью которого можно управлять особым объектом «проём».
- 6. **[Режим редактирования влияния](http://3d.kerama-marazzi.com/doku.php?id=object:влияние_объекта)** режим редактирования влияния установленных

объектов на уложенную за ними плитку.

- 7. **[Режим просмотра источников света](http://3d.kerama-marazzi.com/doku.php?id=print:основной_источник_света)** режим, в котором можно передвигать, добавлять источники света.
- 8. **[Менеджер печати](http://3d.kerama-marazzi.com/doku.php?id=print:интерфейс)** режим создания страниц печати (развёртка, расчёт, размеры), содержащий в себе урезанную версию векторного редактора.

2014/04/01 10:42 · [Юлия Майн](http://3d.kerama-marazzi.com/doku.php?id=user:юлия_майн)

## **Создание, сохранение, загрузка проекта**

#### **Создание проекта**

**Создание проекта** – единственный обязательный пункт для работы с абсолютно каждым **новым** проектом.

Нажмите на пиктограмму **и нажмите сочетание клавиш на клавиатуре Ctrl+N** после запуска программы Kerama Marazzi 3D, чтобы создать новый проект.

Откроется диалоговое окно:

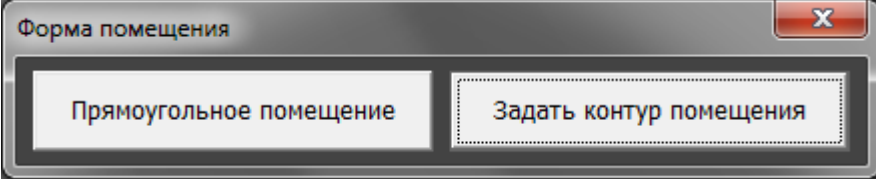

Выберите нужный вам вариант:

«**Прямоугольное помещение**» - режим в котором можно создать только прямоугольное помещение. Подробно создание прямоугольного помещения описано в статье [Построение](http://3d.kerama-marazzi.com/doku.php?id=construction:построение_прямоугольного_помещения) [прямоугольного помещения](http://3d.kerama-marazzi.com/doku.php?id=construction:построение_прямоугольного_помещения)

«**Задать контур помещения**» - режим в котором можно создать помещение с любым контуром. Подробно создание сложного помещения описано в статье построение сложного помещения

### **Сохранение проекта**

Чтобы сохранить созданный проект:

- 1. нажмите на пиктограмму **в Панели инструментов или нажмите сочетание клавиш на** клавиатуре **Ctrl+S**;
- 2. в открывшемся диалоговом окне выберите папку, где следует сохранить проект, и введите его название в поле «Имя файла»:

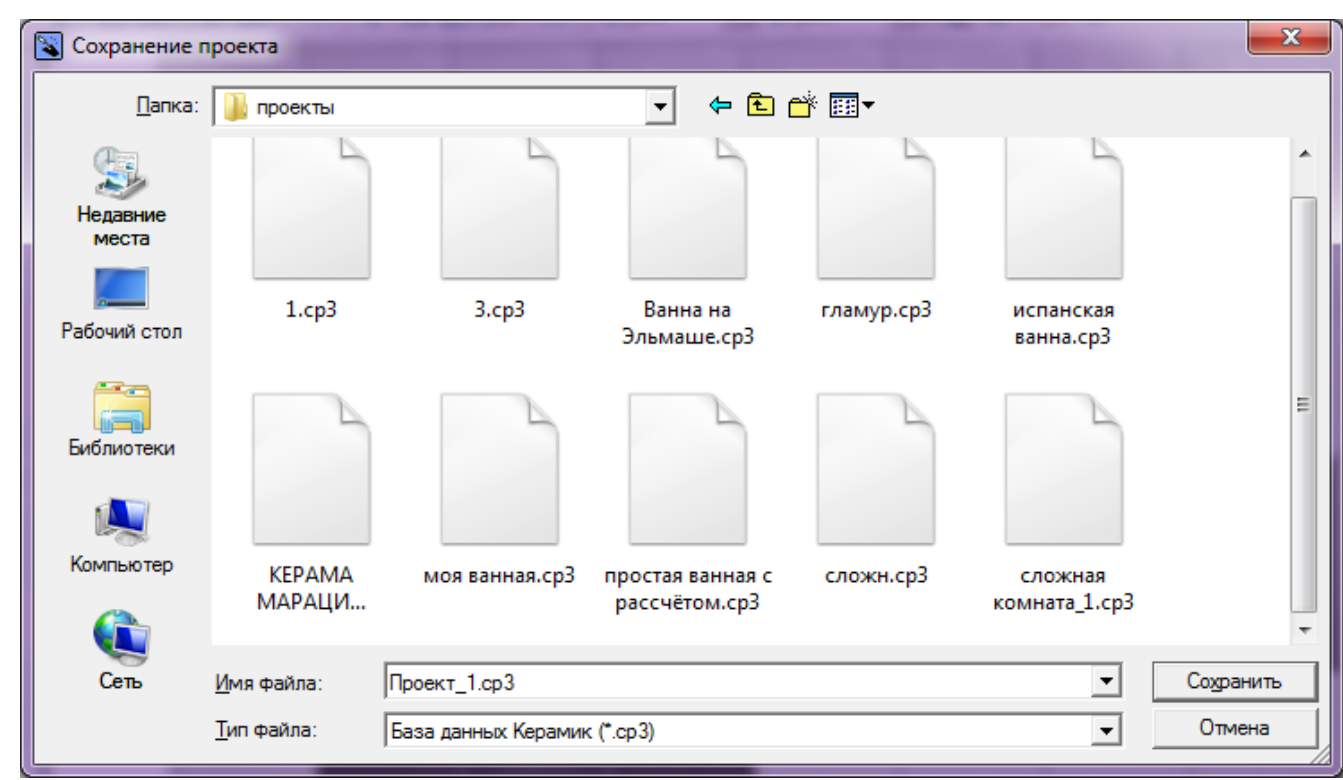

actions:просмотр accel декументации на одной странице http://3d.kerama-marazzi.com/deku.php?id=actions:%D0%BE%D1%83%D0%BE%D1%82%D0%BE%D1%82%D0%BE%D0%BE%D0%BE%D0%BE%D0%BE%D0%BE%D0%BE%D0%BB%D0%B8%D0%B8%D0%B8%D0%BE%D0%BE%D0%B

3. нажмите «**Сохранить**».

Last update: 2020/09/28 22:37

#### **Сохранение проекта в новый файл**

Допустим, что Вы загрузили какой-либо уже готовый проект, внесли в него изменения, но нужно, **чтобы исходный проект остался без изменений**.

Сохраните проект в новый файл, чтобы сохранить изменения в проекте, но оставить исходник. Для этого:

- 1. зайдите в Главном меню в «**Файл**» → «**Сохранить как…**»;
- 2. в открывшемся диалоговом окне выберите папку, где следует сохранить проект, и **введите новое название для проекта** в поле «Имя файла»:

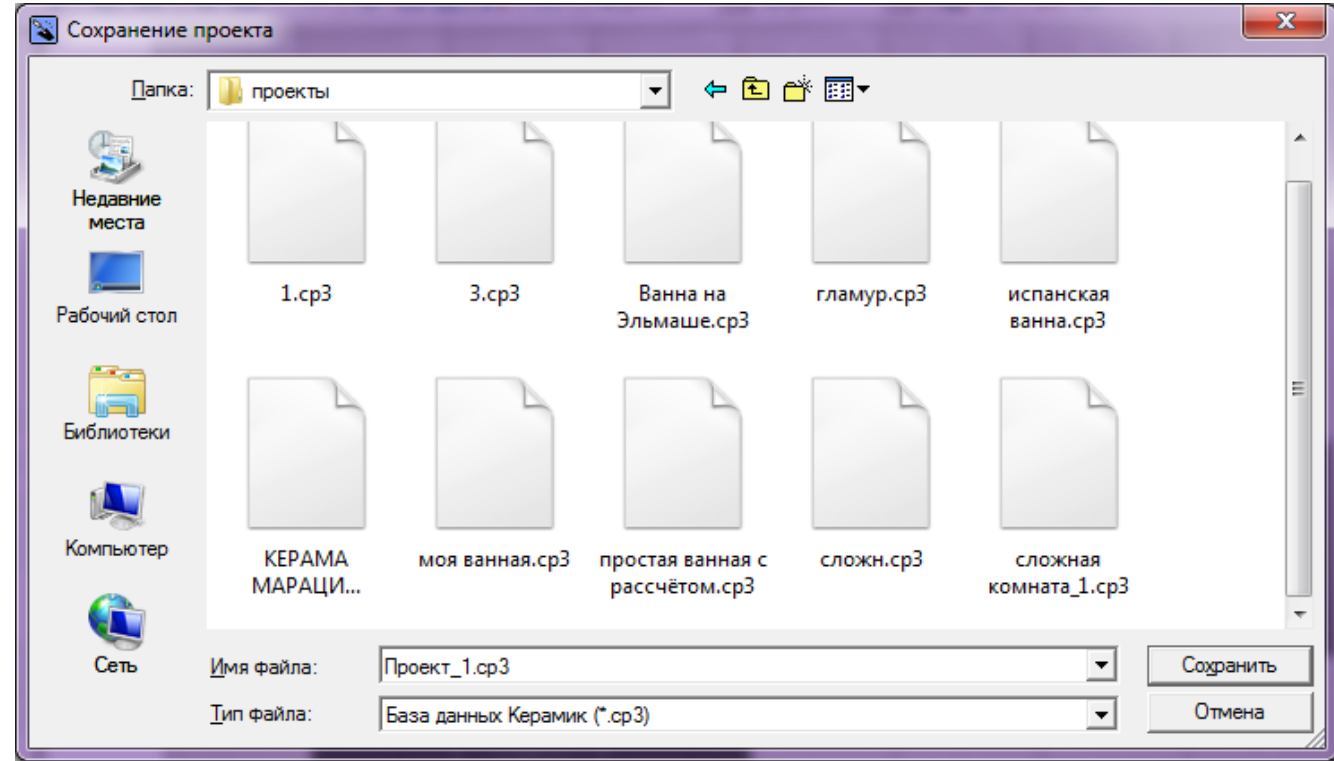

3. нажмите «**Сохранить**».

### **Загрузка проекта**

Чтобы открыть сохраненный файл проекта:

- $1$ . нажмите на пиктограмму  $\Box$  или нажмите сочетание клавиш на клавиатуре Ctrl+O;
- 2. в открывшемся диалоговом окне найдите папку, в которой расположен проект;
- 3. кликните дважды по файлу проекта или выделите его одним кликом мыши и нажмите «**Открыть**».

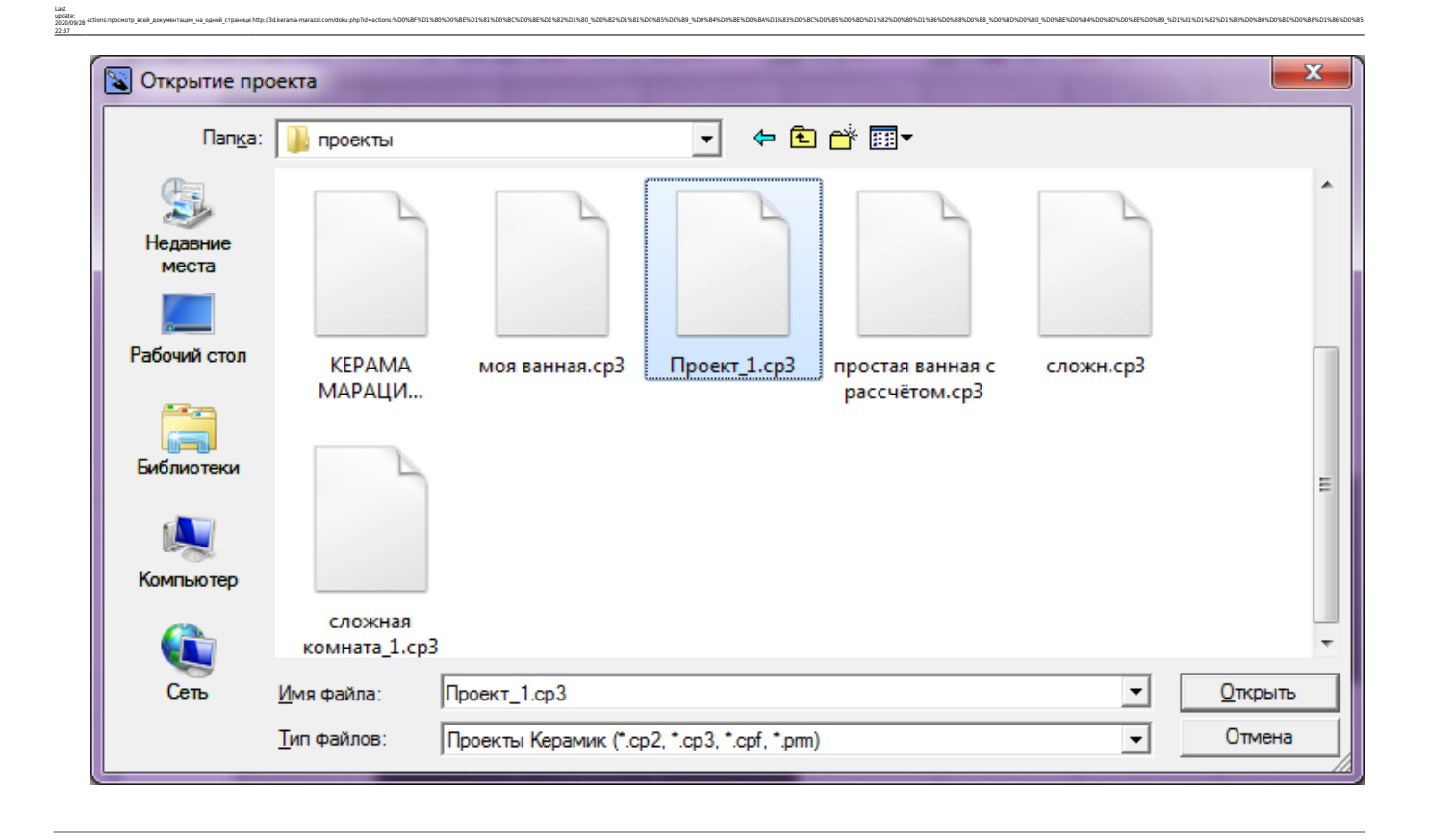

Стандартные операции «Сохранение» и «Загрузка» работают аналогичным образом также для контуров, создаваемых в векторном редакторе. 2014/04/08 13:54 · [Юлия Майн](http://3d.kerama-marazzi.com/doku.php?id=user:юлия_майн)

## **Горячие клавиши**

Чтобы создание проектов в программе **Kerama Marazzi 3D** стало ещё быстрее, используйте «горячие» клавиши – сочетания клавиш.

Каждая из «горячих» клавиш выполняет какую-то типовую функцию, которая используется в ходе работы над любым проектом.

Если какое-то действие можно воспроизвести с клавиатуры, это обычно обозначается двумя способами:

1) При наведении мышью на пиктограмму нужной функции можно увидеть подсказку. То, что находится в скобках – и есть сочетание «горячих» клавиш именно для этой функции:

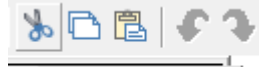

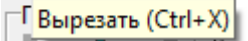

2) Или обозначается следующим образом в главном меню:

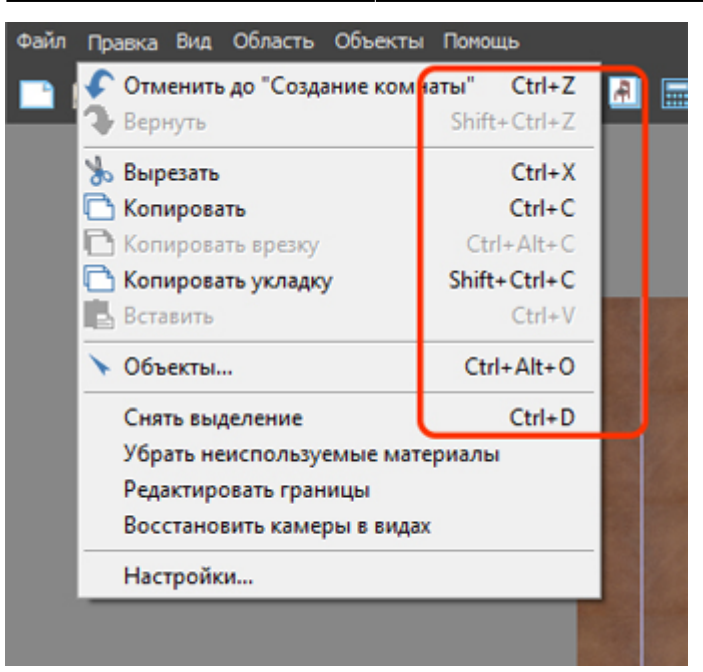

## **Список "горячих" клавиш**

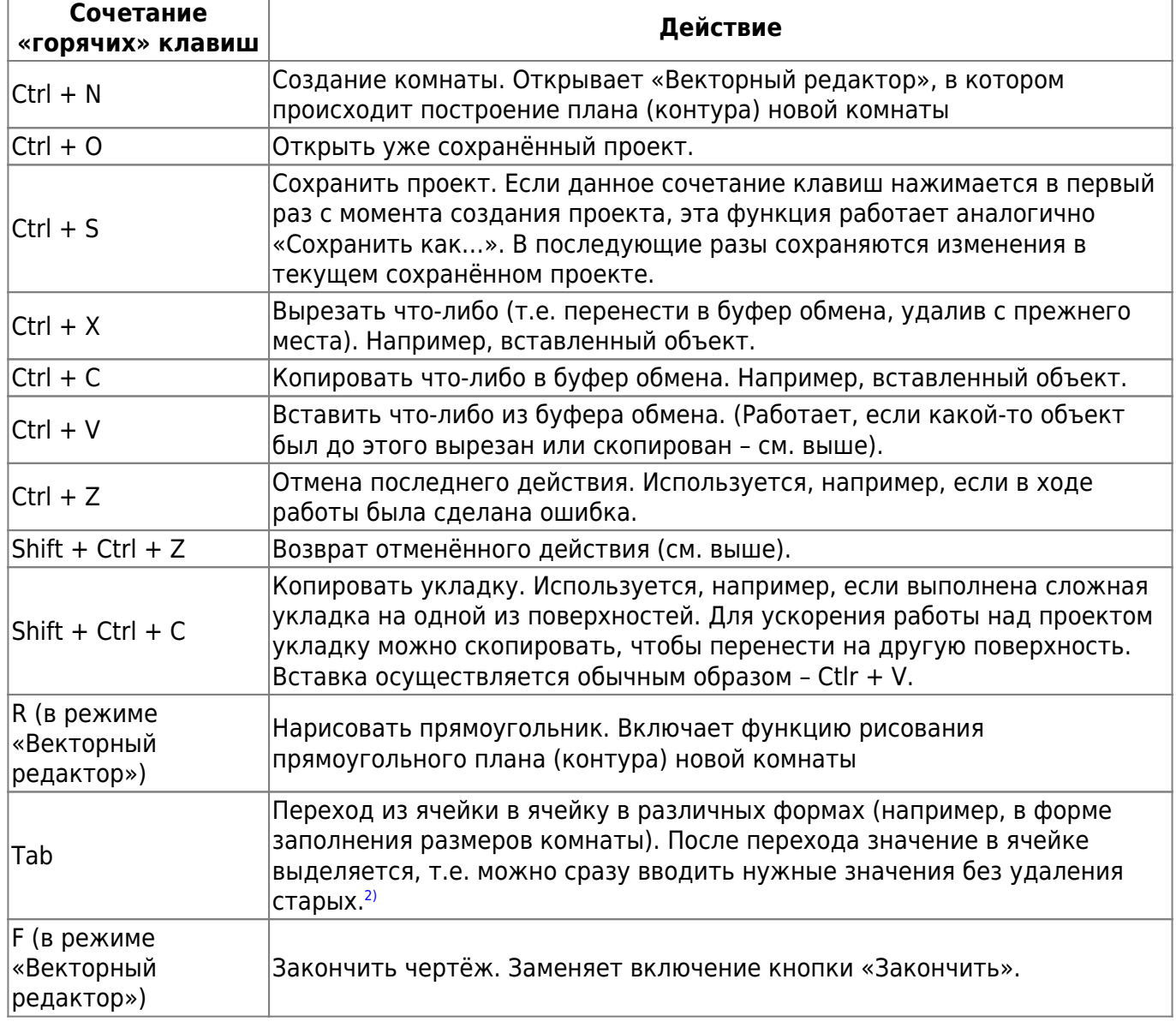

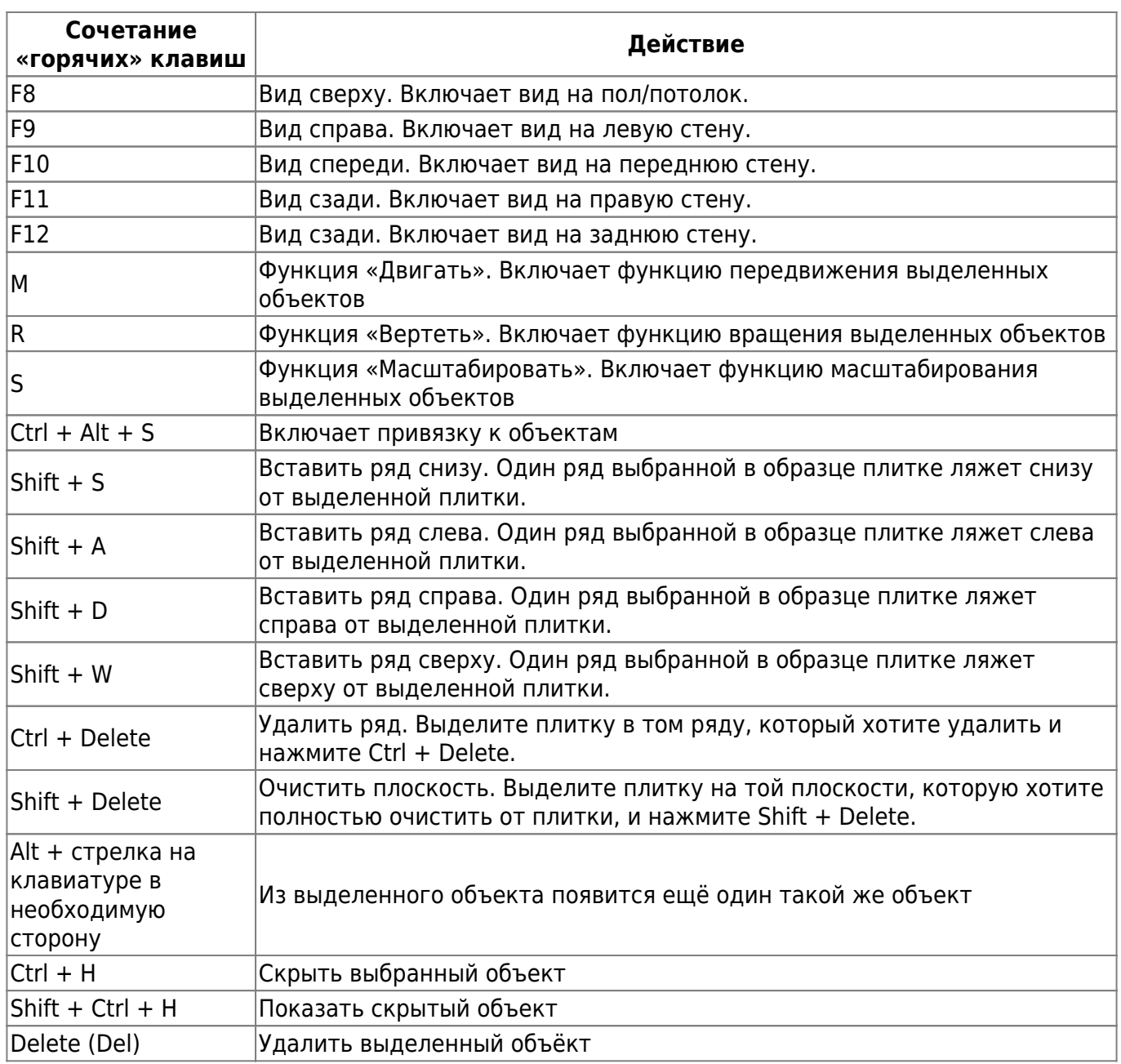

actions:просмотр accel декументации на одной странице http://3d.kerama-marazzi.com/deku.php?id=actions:%D0%BE%D1%83%D0%BE%D1%82%D0%BE%D1%82%D0%BE%D0%BE%D0%BE%D0%BE%D0%BE%D0%BE%D0%BE%D0%BB%D0%B8%D0%B8%D0%B8%D0%BE%D0%BE%D0%B

Некоторые функции включаются при зажатии клавиши **Shift** и манипуляций на клавиатуре. Например, можно выделить несколько объектов для перемещения или удаления, если зажать на клавиатуре Shift и выделять объекты левой кнопкой мыши.

Также, когда зажата клавиша **Shift**, включается режим, при котором можно поворачивать рабочее пространство помещения под разными углами:

Last update: 2020/09/28 22:37

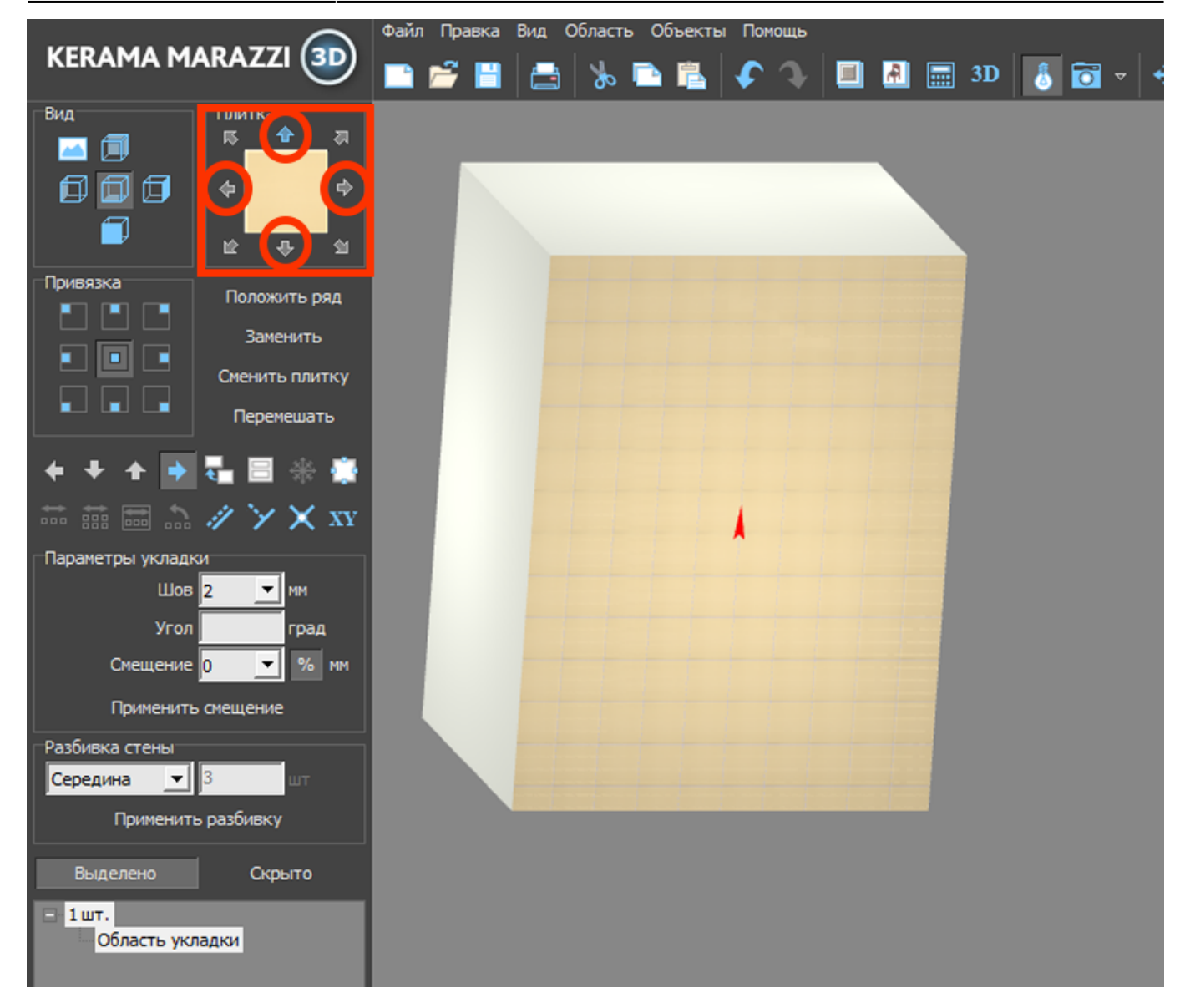

Например, чтобы получить аналогичный представленному угол обзора, следует зажать клавишу **Shift**, нажать на стрелку вверх и стрелку вправо в поле «**Вращение**» или зажать колёсико мыши и подвигать мышью.

```
2014/02/07 15:12 · Юлия Майн
```
# **Векторный редактор**

В программе Kerama Marazzi 3D реализован режим векторного редактора – режим рисования с помощью геометрических примитивов.

#### **Векторный редактор применяется для создания:**

- контура сложного помещения;
- контура сложной плитки;
- ниш, коробов, зеркал, проёмов произвольной формы;
- областей укладки плитки и врезок произвольной формы.

#### **С помощью векторного редактора можно:**

• нарисовать любую фигуру;

Last update: 2020/09/28 22:37

• [отредактировать форму](http://3d.kerama-marazzi.com/doku.php?id=construction:edition), размер любой созданной в векторном редакторе фигуры в любой момент работы над проектом (без разницы – это контур помещения, плитки, области или ниши и т.д.);

actions:просмотр accel декументации на одной странице http://3d.kerama-marazzi.com/deku.php?id=actions:%D0%BE%D1%83%D0%BE%D1%82%D0%BE%D1%82%D0%BE%D0%BE%D0%BE%D0%BE%D0%BE%D0%BE%D0%BE%D0%BB%D0%B8%D0%B8%D0%B8%D0%BE%D0%BE%D0%B

- создать фигуру абсолютно точного размера с [помощью ввода координат](http://3d.kerama-marazzi.com/doku.php?id=construction:построение_контура_по_координатам);
- сохранить созданный контур и использовать впоследствии для другого проекта или другого типа объекта (например, сохраненный контур проёма можно загрузить и создать идентичной формы нишу).

Интерфейс векторного редактора:

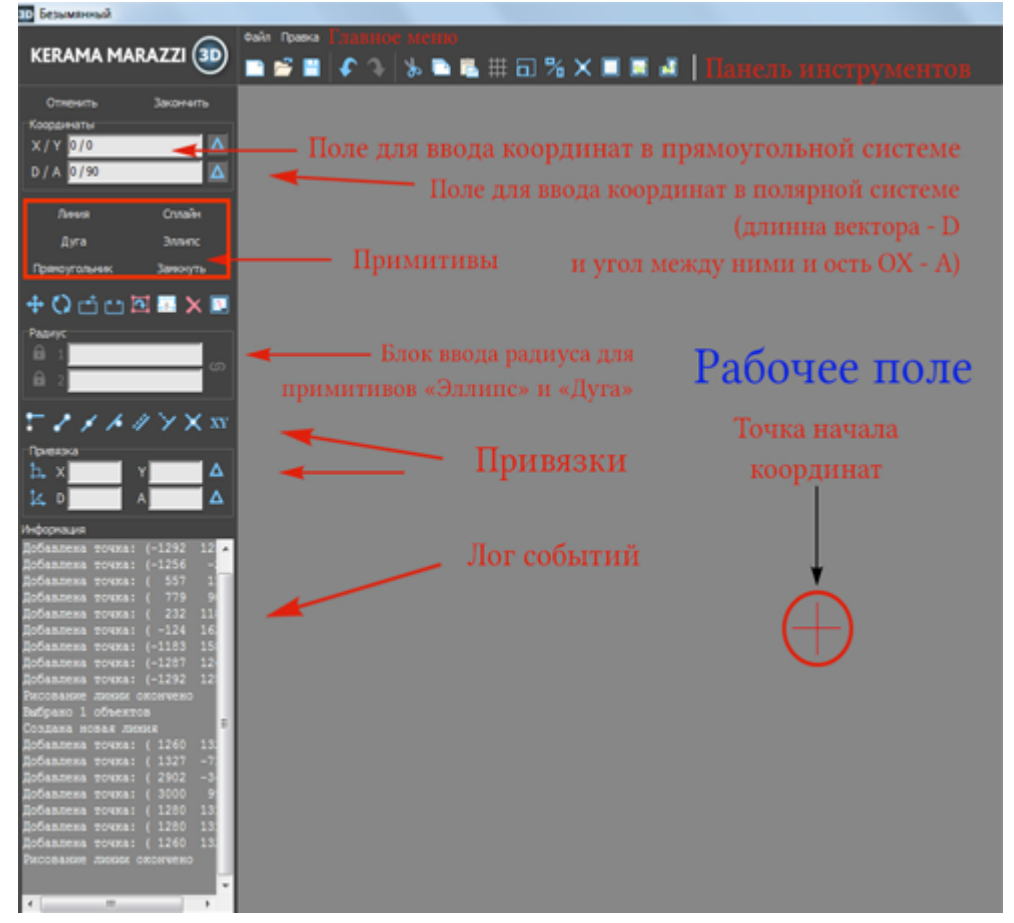

#### **Чтобы что-то начертить в векторном редакторе, следует:**

- 1. выбрать [какой-либо примитив \(инструмент рисования](http://3d.kerama-marazzi.com/doku.php?id=construction:примитивы)  линия, эллипс, сплайн, дуга, прямоугольник);
- 2. указать кликами мыши точки, ограничивающие размеры, форму примитива **или** [ввести](http://3d.kerama-marazzi.com/doku.php?id=construction:построение_контура_по_координатам) [координаты точек](http://3d.kerama-marazzi.com/doku.php?id=construction:построение_контура_по_координатам) с клавиатуры в блоке «Координаты» в поле «**X / Y**» или «**D / A**» в зависимости от того, какая система координат наиболее удобна для текущих задач;
- 3. замкнуть контур;
- 4. нажать «Закончить».

См. также статьи:

- [Навигация и масштабирование в режиме векторного редактора](http://3d.kerama-marazzi.com/doku.php?id=construction:навигация_и_масштабирование)
- [Система координат](http://3d.kerama-marazzi.com/doku.php?id=construction:построение_контура_по_координатам)
- Инструменты рисования примитивы
- [Виды привязок](http://3d.kerama-marazzi.com/doku.php?id=construction:виды_привязок)
- [Редактирование контура помещения](http://3d.kerama-marazzi.com/doku.php?id=construction:edition)

<span id="page-28-0"></span>2014/04/02 22:10 · [Юлия Майн](http://3d.kerama-marazzi.com/doku.php?id=user:юлия_майн)

# **Режим 3D**

Режим 3D-просмотра предназначен для того, чтобы максимально реалистично отобразить содержимое проекта, посмотреть на проект под различными ракурсами и также выделить труднодоступные поверхности для дальнейшей работы с ними.

В режиме 3D можно делать «снимки», сохраняя изображения в популярных форматах.

Нажмите на пиктограмму в Панели инструментов - <sup>3D</sup>, чтобы зайти в режим 3D.

Интерфейс 3D-режима состоит из:

- **Рабочего поля**, где располагается изображения проекта в формате 3D;
- **Главного меню**, такого же, как и в режиме 2D;
- **Панели управления**.

![](_page_29_Picture_0.jpeg)

### **Навигация**

Навигация в режиме 3D отличается от навигации в режиме 2D.

● Чтобы **приблизить или удалить камеру**, используйте стрелки «вверх» и «вниз» на клавиатуре:

![](_page_29_Picture_4.jpeg)

● Чтобы **переместить камеру вправо-влево**, используйте стрелки «вправо» и «влево» на

#### клавиатуре:

![](_page_30_Picture_4.jpeg)

● Чтобы **переместить камеру вверх-вниз**, используйте клавиши «Page Up» и «Page Down» на клавиатуре:

![](_page_30_Picture_81.jpeg)

• Чтобы изменить угол отображения, зажимайте левую клавишу мыши и передвигайте мышь 印 囹 囹 邱 ⊕ или меняйте ракурс с помощью кнопок на Панели управления:

### **Выделение объекта**

**Чтобы выделить плитку или объект**, зажимайте клавишу **Alt** на клавиатуре. Данная возможность актуальна, например, для выбора труднодоступной поверхности ниши:

- 1. выберите наиболее удачный ракурс для выделения объекта;
- 2. зажмите клавишу **Alt** на клавиатуре, кликните по нему левой клавишей мыши;

![](_page_31_Picture_0.jpeg)

actions:просмотр accel декументации на одной странице http://3d.kerama-marazzi.com/deku.php?id=actions:%D0%BE%D1%83%D0%BE%D1%82%D0%BE%D1%82%D0%BE%D0%BE%D0%BE%D0%BE%D0%BE%D0%BE%D0%BE%D0%BB%D0%B8%D0%B8%D0%B8%D0%BE%D0%BE%D0%B

- 3. в Панели инструментов нажмите на пиктограмму <sup>2D</sup>, чтобы перейти в режим 2D;
- 4. в режиме 2D нажмите в Панели инструментов сверху пиктограмму  $\overline{\P}$  «Камера к объекту»;
- 5. отобразится выделенная поверхность с указанием направления укладки:

Last update:

![](_page_32_Picture_3.jpeg)

Чтобы выбрать несколько объектов в режиме 3D одновременно, зажмите на клавиатуре клавиши **Alt** и **Shift** и кликайте по объектам левой клавишей мыши.

### **Создание снимков**

«Снимок» в режиме 3D – это сохранение текущего изображения проекта на экране в одном из стандартных форматов. Снимок можно в дальнейшем добавить в проект печати или использовать в виде иной иллюстрации к проекту.

Можно создавать неограниченное количество снимков.

Все снимки сохраняются в папке, расположенной по адресу: **…\KM3D\SnapShots**

#### **Чтобы создать снимок:**

- 1. в режиме 3D выберите нужный вам ракурс проекта;
- <sup>2.</sup> в Панели инструментов нажмите на пиктограмму фотоаппарата <sup>1651</sup>;
- 3. в открывшемся диалоговом окне измените при необходимости параметры разрешения и размеров снимка (чем больше размер, тем выше качество и больше по объёму размер файла снимка), также вы можете изменить название сохраняемого снимка («Имя рисунка») и его формат;

![](_page_33_Picture_89.jpeg)

Last update: 2020/09/28 22:37

4. нажмите «Сделать снимок».

После чего снимок будет сохранён в папке **…\KM3D\SnapShots**.

#### 2014/04/02 13:02 · [Юлия Майн](http://3d.kerama-marazzi.com/doku.php?id=user:юлия_майн)

[1\)](#page--1-0) Возможно потребуется запуск от имени администратора, если у Вас пользовательская учётная запись на ОС Windows 7 или Windows 8. Чтобы это сделать, кликните по файлу правой клавишей мыши и в контекстном меню выберите «Запуск от имени администратора», согласитесь с предупреждением. Если запрашивается пароль, обратитесь к системному администратору Вашей сети.

actions:просмотр accel декументации на одной странице http://3d.kerama-marazzi.com/deku.php?id=actions:%D0%BE%D1%83%D0%BE%D1%82%D0%BE%D1%82%D0%BE%D0%BE%D0%BE%D0%BE%D0%BE%D0%BE%D0%BE%D0%BB%D0%B8%D0%B8%D0%B8%D0%BE%D0%BE%D0%B

<sup>[2\)](#page--1-0)</sup> В том числе, переход в векторном редакторе между значениями осей X/Y и D/A

![](_page_33_Picture_6.jpeg)